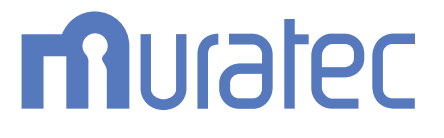

# MFX-C2860/C2260/C2260K

# **ユーザーズガイド**

**拡張機能編**

# もくじ

# 1 拡張機能について

# 2 ライセンスキットを登録する

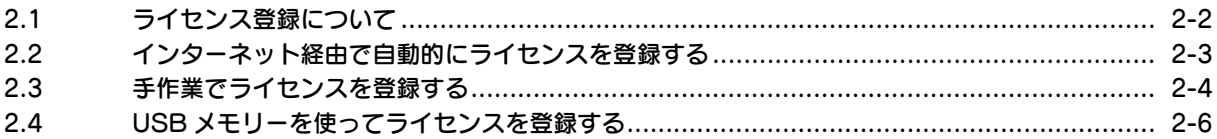

## 3 Web ブラウザー機能を使う

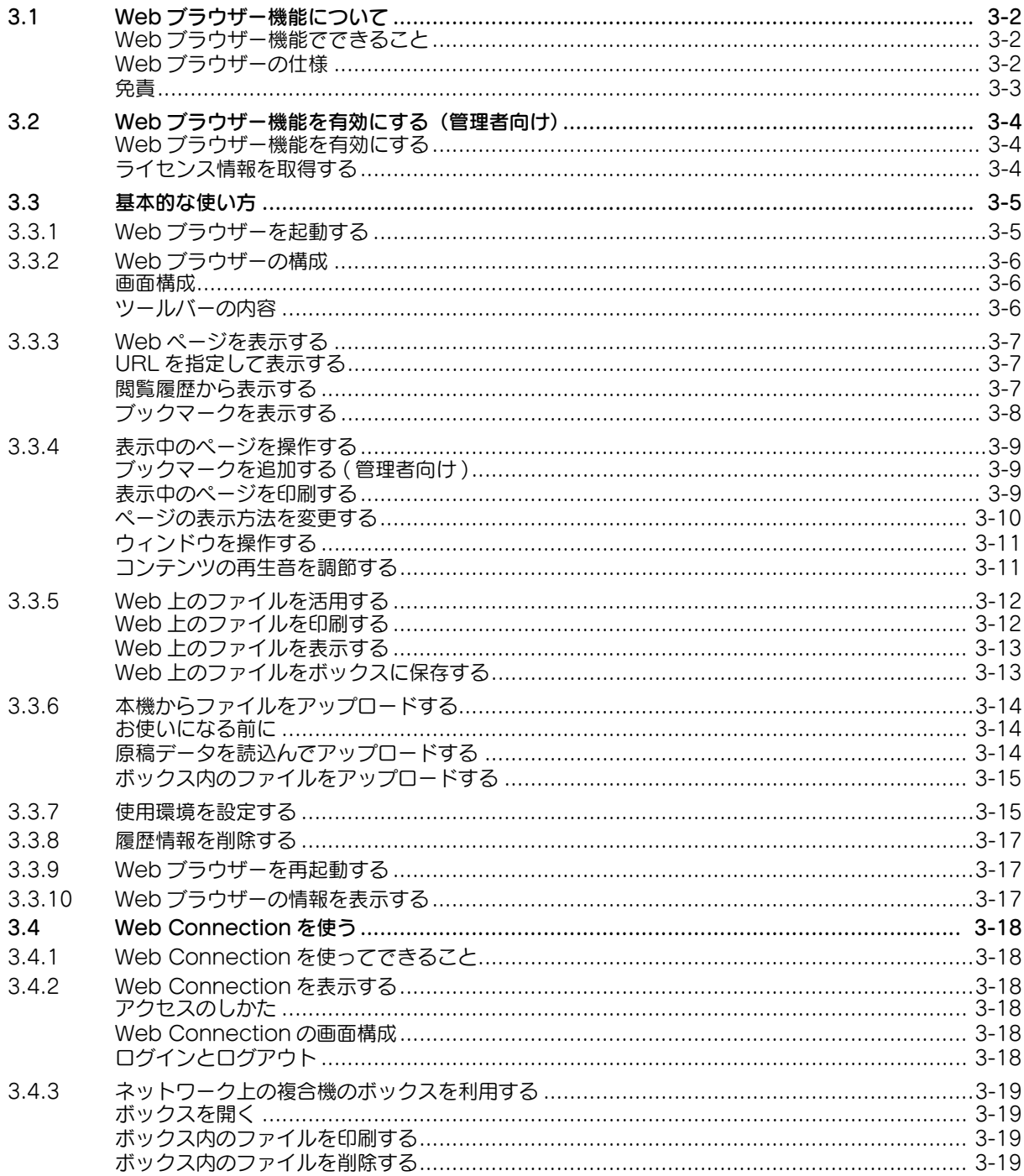

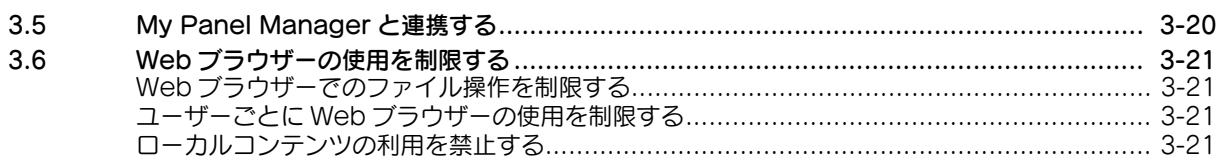

#### 4 音声ガイドを使う

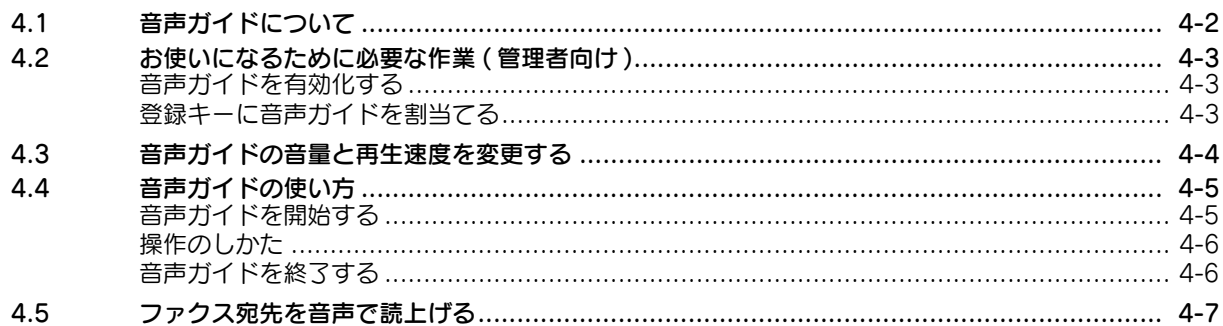

#### $5<sup>1</sup>$ PDF 処理機能を使う

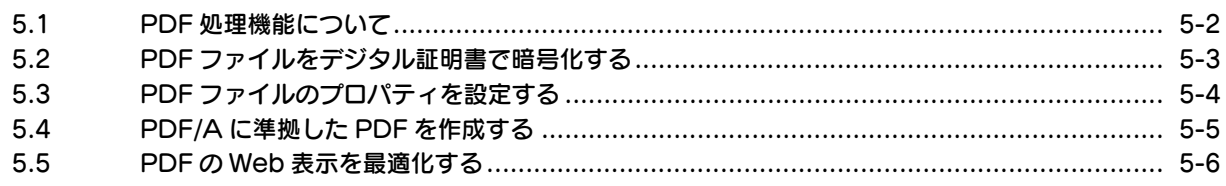

# 6 サーチャブル PDF 機能を使う

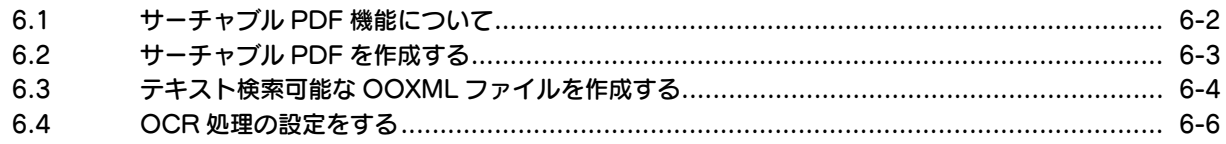

# 7 My Panel Manager を使う

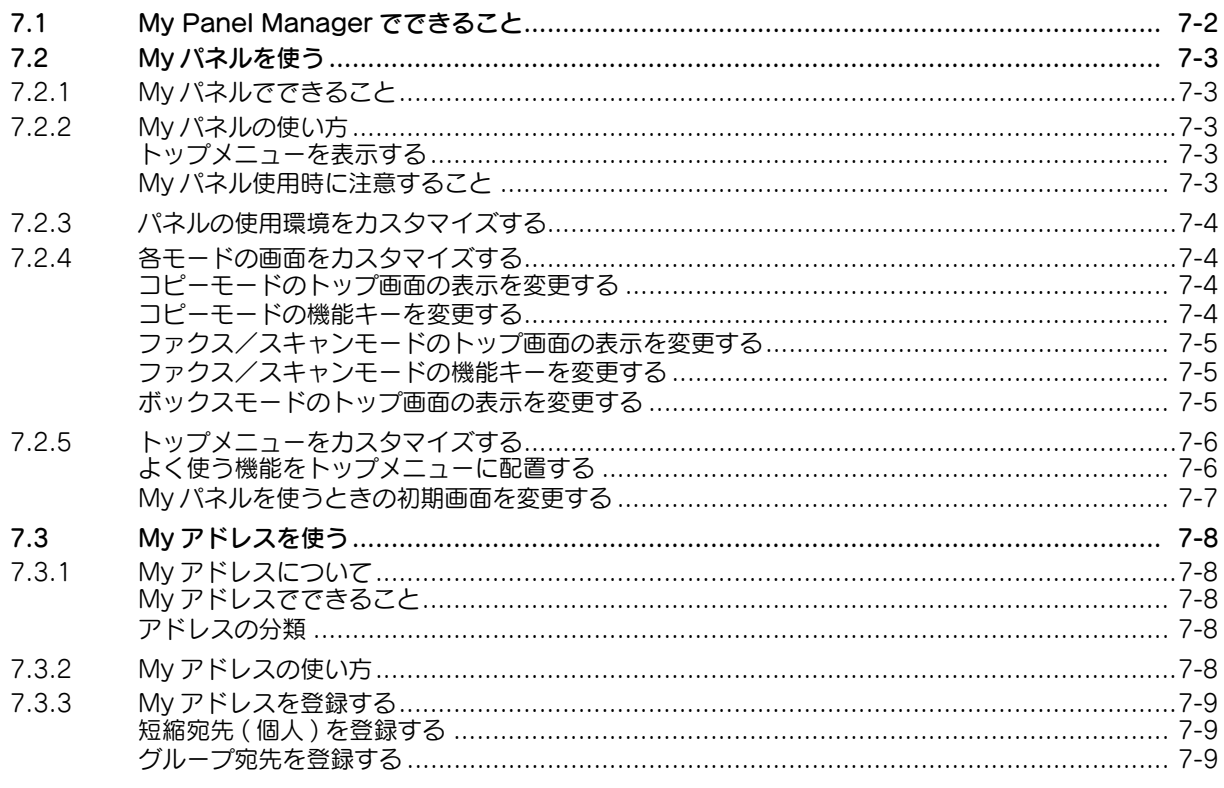

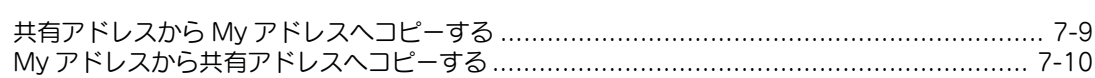

**COL** 

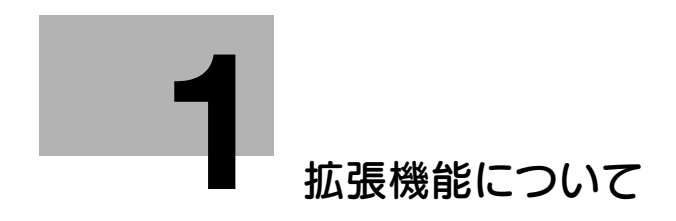

# <span id="page-5-1"></span>1 拡張機能について

<span id="page-5-0"></span>多機能な本機をさらに充実させる、さまざまな拡張機能を用意しています。音声による操作補助や、タッ チパネルでの Web ブラウジング、PDF のオプションを追加する機能などがあります。

拡張機能には、標準で利用できる機能と、オプションのライセンスキットを登録することで利用できる機 能があります。利用できる拡張機能の種類は、以下のとおりです。

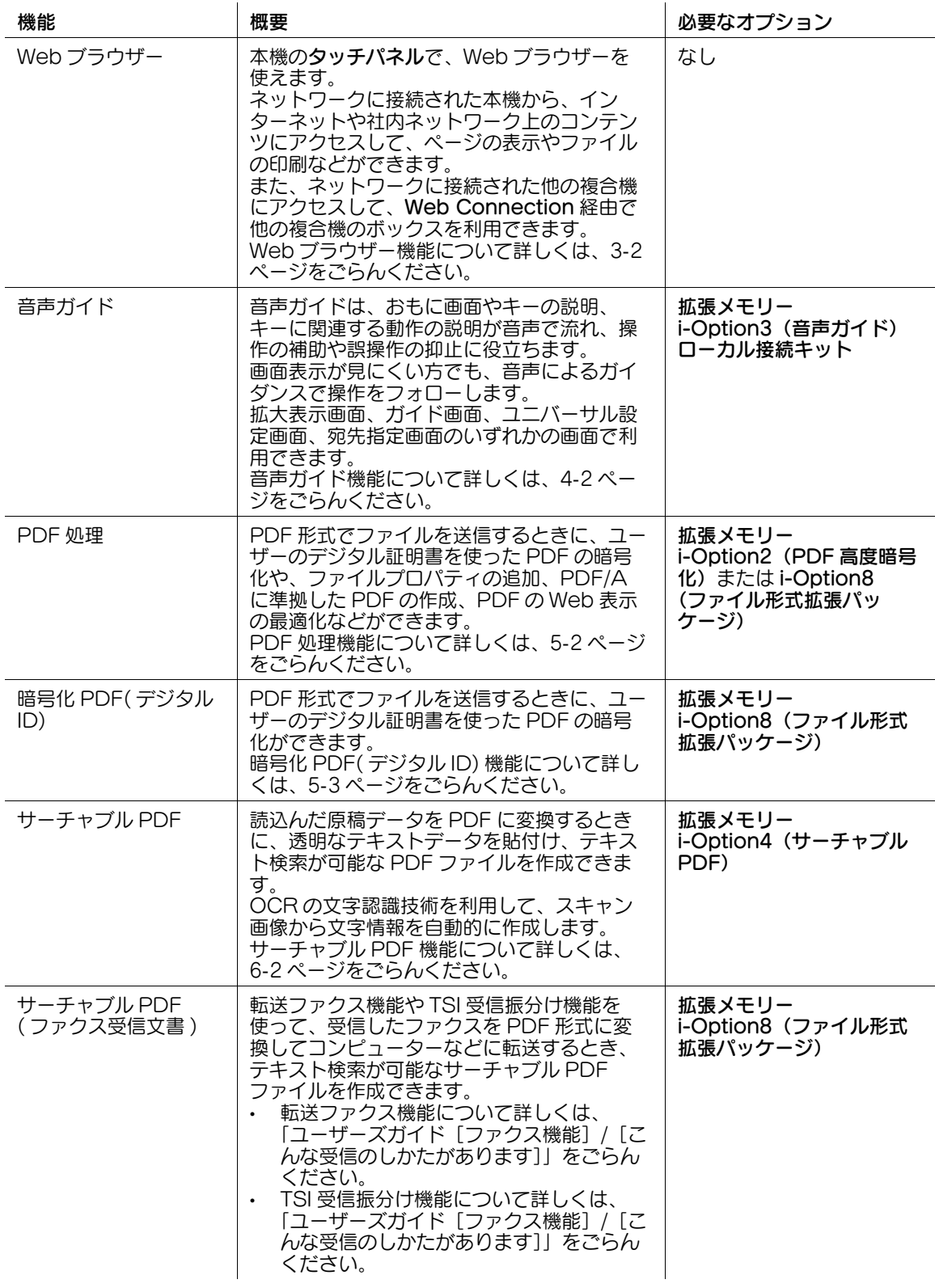

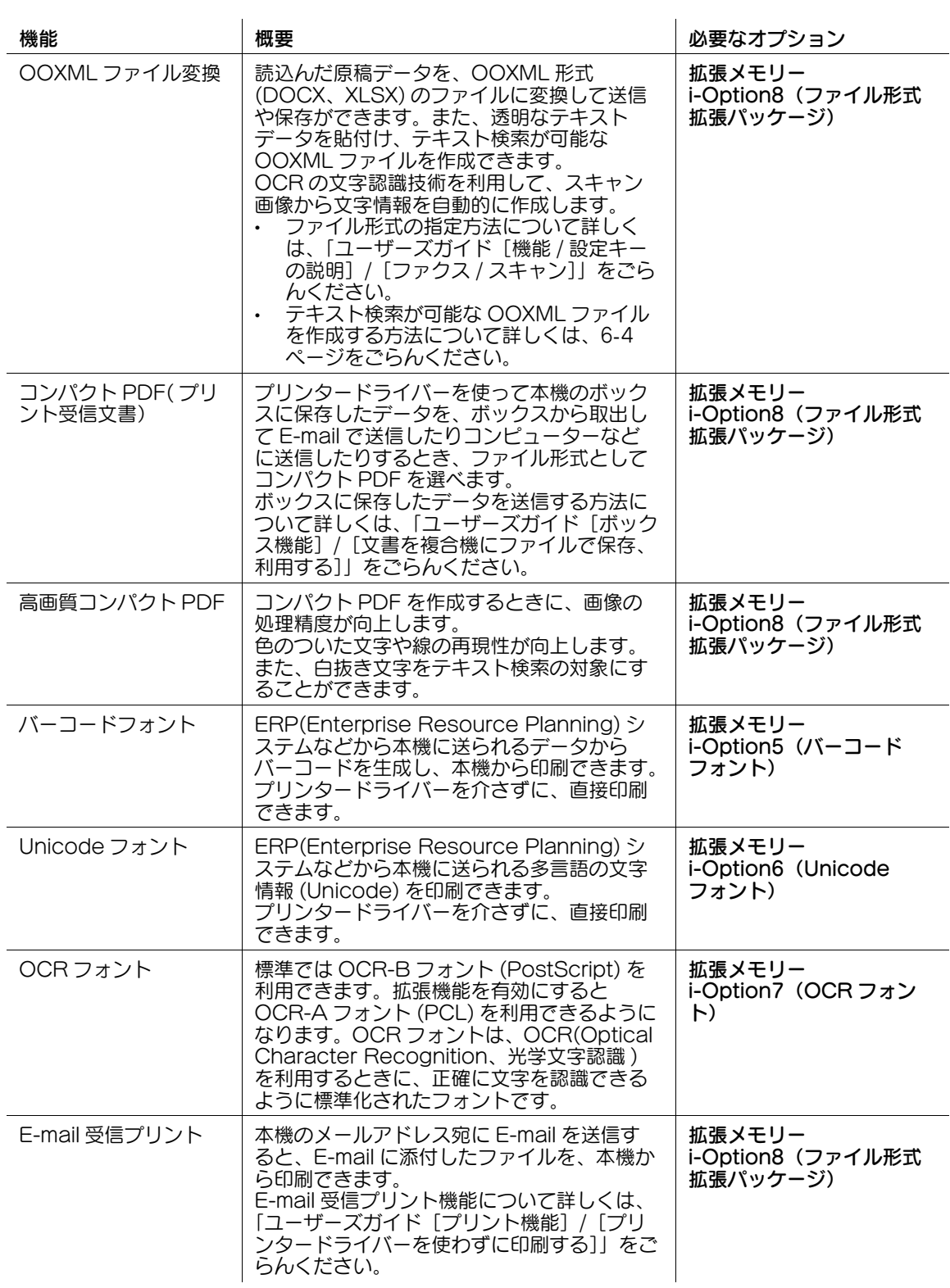

アプリケーションソフトウェアと連携することで、以下の機能を利用できます。

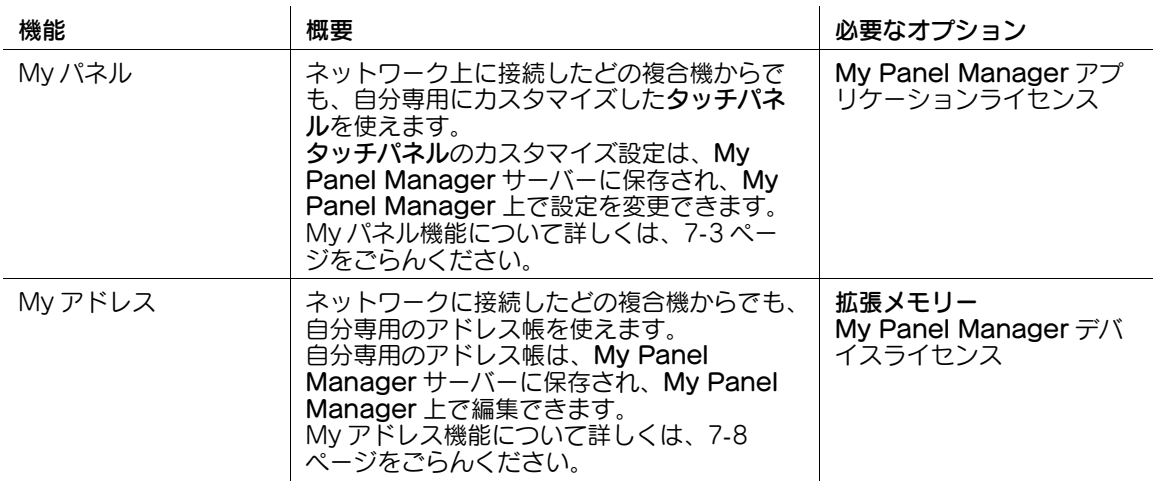

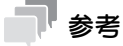

- i-Option8(ファイル形式拡張パッケージ)は、i-Option2(PDF 高度暗号化)/i-Option4(サー チャブル PDF)の機能ライセンスも含みます。i-Option8(ファイル形式拡張パッケージ)を購入す る場合、i-Option2(PDF 高度暗号化)/i-Option4(サーチャブル PDF)を購入する必要はありま せん。
- アプリケーションと連携する機能は、アプリケーションの側で拡張機能を有効にします。詳しくは、 アプリケーションのマニュアルをごらんください。

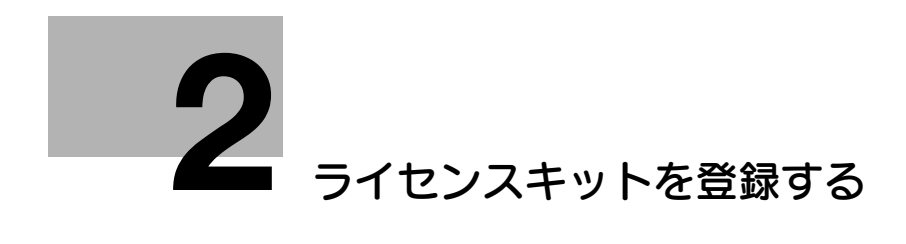

# <span id="page-9-2"></span><span id="page-9-0"></span>2 ライセンスキットを登録する

# 2.1 ライセンス登録について

<span id="page-9-1"></span>一部の拡張機能をお使いいただくには、それぞれの機能に対応するライセンスキットを購入して、ライセ ンス管理サーバー (LMS、License Management Server) にライセンスの情報を登録する必要がありま す。また、LMS から発行されたライセンスコードを本機に登録して、本機で拡張機能を有効にする必要が あります。

ライセンスキットを本機に登録するには、次の方法があります。本機をお使いの環境に応じて、適切な方 法でライセンスを登録してください。

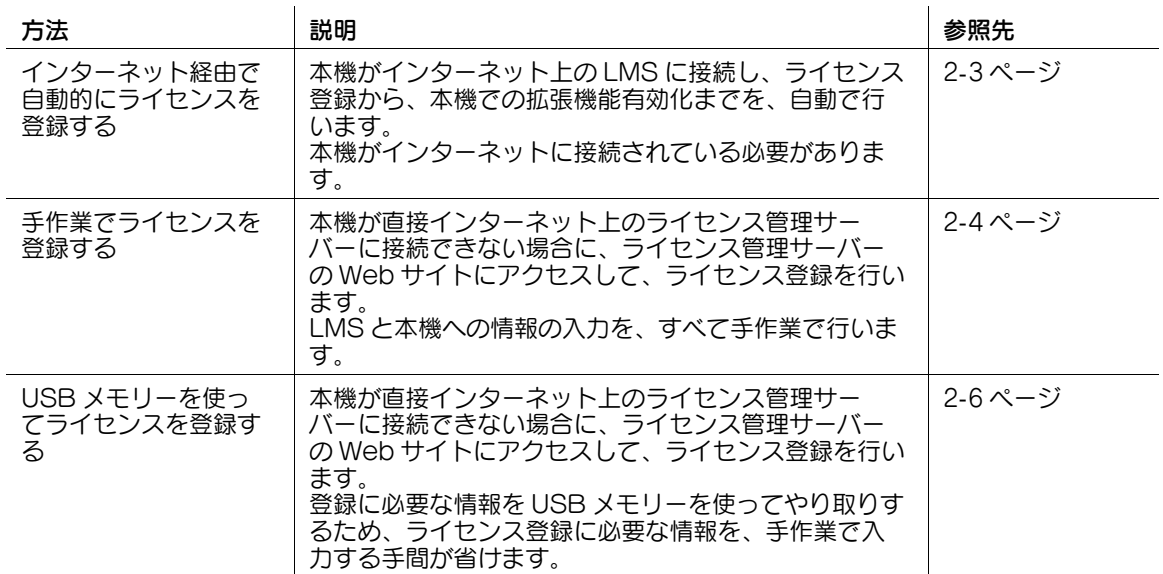

本機で拡張機能を登録するには、本機と LMS との間で、次の情報をやりとりします。

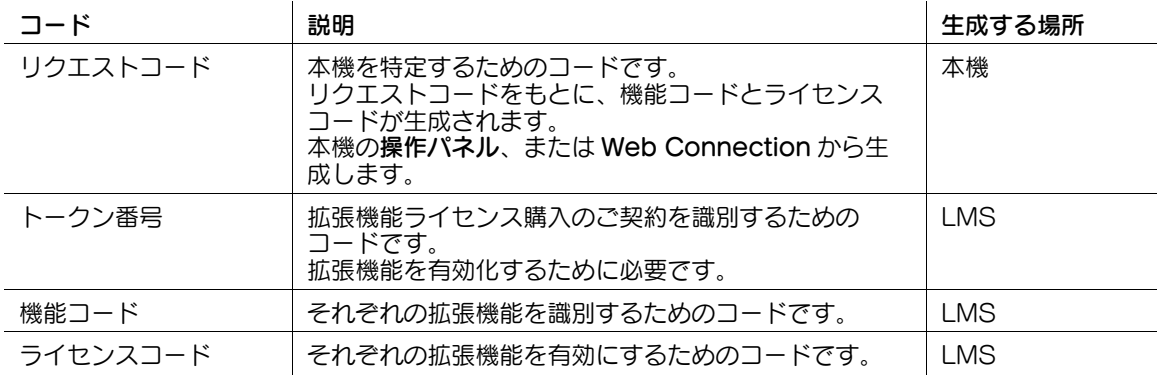

#### <span id="page-10-1"></span>2.2 インターネット経由で自動的にライセンスを登録する

<span id="page-10-0"></span>インターネット上のライセンス管理サーバー (LMS、License Management Server) でのライセンス登 録から、本機での拡張機能有効化までを、自動で行います。

- 0 本機がインターネットに接続できることを確認してください。
- インターネット経由でライセンスを登録するときには、遠隔診断に使うプロキシサーバーを経由し て、ライセンス管理サーバーに接続します。遠隔診断に使うプロキシサーバーの設定のしかたについ ては、Web Connection を使って説明します。詳しくは、「ユーザーズガイド[Web 設定ツール] /[外部のアプリケーションと連携する]」をごらんください。
- 1 ライセンスキットを購入します。
	- → ライセンスキットの種類については、1-[2 ページを](#page-5-0)ごらんください。
	- → ライセンスを登録するには、ライセンスキットに入っているトークン証書が必要です。
	- → ライセンスキットの購入について詳しくは、サービス実施店にお問い合わせください。
- 2 [設定メニュー]-[管理者設定]-[ライセンス管理設定]-[機能有効化]-[トークンコード]で、 トークン番号を入力します。

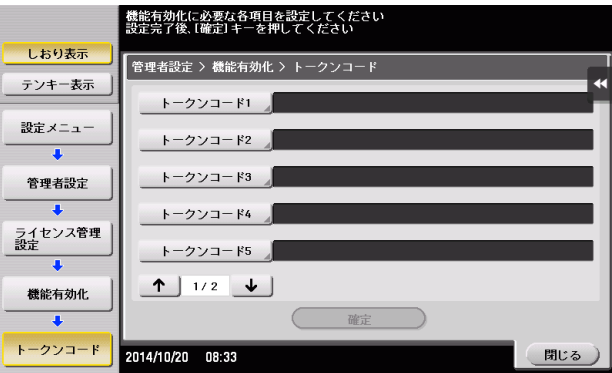

- → トークン番号は、トークン証書に記載されています。
- → Web Connection でトークン番号を登録することもできます。管理者モードの[メンテナンス] -[ライセンス管理設定]-[機能有効化]-[トークンコードによる機能有効化]で、トークン番 号を入力します。
- $3$  [確定] なタップします。
- 4 入力したトークン番号を確認して、[はい]を選び、[OK]をタップします。

本機がライセンス管理サーバーと通信を行い、トークン番号で管理されている拡張機能を有効にしま す。ライセンスの登録と拡張機能の有効化が正常に終了すると、本機が自動的に再起動します。

#### <span id="page-11-1"></span>2.3 手作業でライセンスを登録する

<span id="page-11-0"></span>本機からインターネットに接続できないときは、ライセンス管理サーバー (LMS、License Management Server) の Web サイトにアクセスして、手作業でライセンスを登録します。

ライセンスを登録すると、拡張機能を有効にするための情報 ( ライセンスコード ) を取得できます。本機に ライセンスコードを入力すると、拡張機能が使えるようになります。

- 1 ライセンスキットを購入します。
	- → ライセンスキットの種類については、1-[2 ページを](#page-5-0)ごらんください。
	- → ライセンスキットに入っているトークン証書が、LMS でのライセンス登録に必要になります。
	- → ライセンスキットの購入について詳しくは、サービス実施店にお問い合わせください。
- 2 [設定メニュー] [管理者設定] [ライセンス管理設定] [リクエストコード発行]で、[はい]を 選び、「OK」をタップします。

画面に本機のシリアル番号とリクエストコードが表示されます。

- → [印刷]をタップすると、画面に表示されたシリアル番号とリクエストコードを印刷できます。
- → Web Connection でリクエストコードを発行することもできます。管理者モードの[メンテナン ス] - [ライセンス管理設定] - [リクエストコード発行]から発行します。画面に表示されたシ リアル番号とリクエストコードをメモするか、Web ブラウザーの画面を印刷してください。
- 3 インターネットに接続できるコンピューターから、Web ブラウザーを開いて、ライセンス管理サー バー (LMS) の Web サイトに接続します。
	- **→ ライセンス管理サーバーの Web サイトのアドレスは、ライセンスキットに入っているトークン証** 書に記載されています。
- 4 ライヤンス管理サーバー (I MS) の Web サイトで、本機の次の情報を登録します。

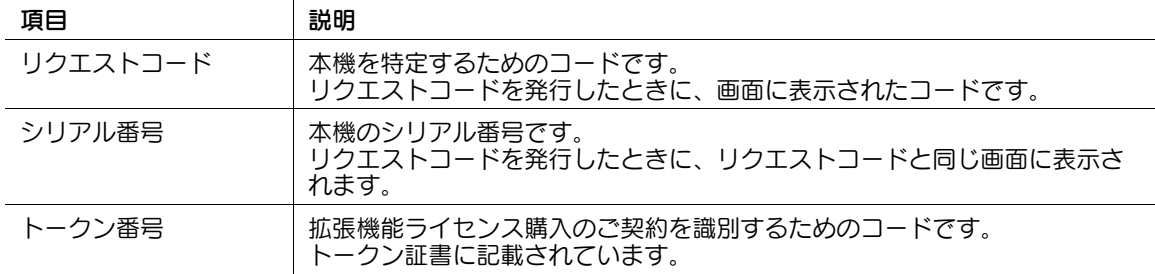

- 5 登録した内容を確認して、ライセンスコードを発行します。 機能コードと、ライセンスコードが発行されます。
- 6 [設定メニュー]-[管理者設定]-[ライセンス管理設定]-[機能有効化]-[機能 / ライセンスコー ド]で、LMS の Web サイトで発行された機能コードとライセンスコードを、本機に登録します。

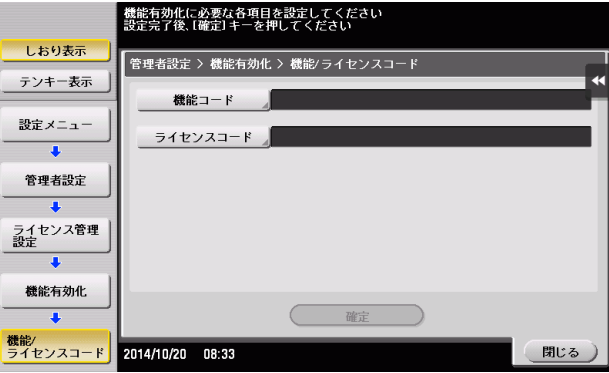

→ Web Connection で機能コードとライセンスコードを登録することもできます。管理者モードの [メンテナンス]-[ライセンス管理設定]-[機能有効化]-[機能コード、ライセンスコードによ る機能有効化]で、機能コードとライセンスコードを登録します。

- 7 [確定]をタップします。
- 8 入力した機能コードとライセンスコードを確認して、[はい]を選び、[OK]をタップします。 本機で拡張機能が有効になります。また、本機が自動的に再起動します。

#### <span id="page-13-1"></span>2.4 USB メモリーを使ってライセンスを登録する

<span id="page-13-0"></span>本機からインターネットに接続できないときは、ライセンス管理サーバー (LMS、License Management Server) の Web サイトにアクセスして、手作業でライセンスを登録します。

ライセンスを登録すると、拡張機能を有効にするためのファイルを、USB メモリーに保存できます。本機 に USB メモリーを挿入して、手作業でライセンスコードを入力することなく、拡張機能を有効にできま す。

- 1 ライセンスキットを購入します。
	- → ライセンスキットの種類については、1-[2 ページを](#page-5-0)ごらんください。
	- → ライセンスキットに入っているトークン証書が、LMS でのライセンス登録に必要になります。
	- → ライセンスキットの購入について詳しくは、サービス実施店にお問い合わせください。
- 2 インターネットに接続できるコンピューターから、Web ブラウザーを開いて、ライセンス管理サー バー (LMS) の Web サイトに接続します。
	- **→ ライセンス管理サーバーの Web サイトのアドレスは、ライセンスキットに入っているトークン証** 書に記載されています。
- $3$  ライセンス管理サーバー (LMS) の Web サイトで、本機の次の情報を登録します。

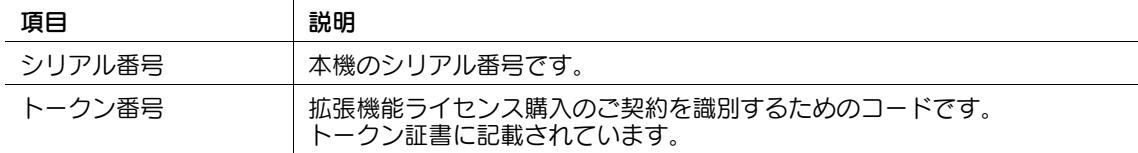

- 4 登録した内容を確認して、ライセンス有効化に必要なファイルを USB メモリーに保存します。
- 5 本機に、ライセンス有効化に必要なファイルを保存した USB メモリーを差込みます。
- 6 [設定メニュー]-[管理者設定]-[ライセンス管理設定]-[外部メモリーで有効化]で、[はい]を 選び、[OK] をタップします。

本機で拡張機能が有効になります。また、本機が自動的に再起動します。

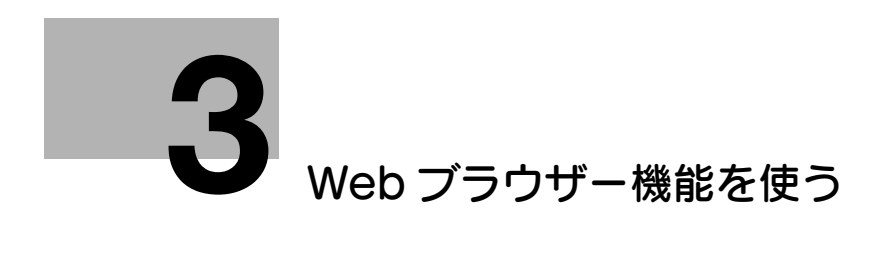

# <span id="page-15-4"></span><span id="page-15-0"></span>3 Web ブラウザー機能を使う

#### 3.1 Web ブラウザー機能について

#### <span id="page-15-2"></span><span id="page-15-1"></span>Web ブラウザー機能でできること

本機で Web ブラウザー機能を有効にすると、本機のタッチパネルで、Web ブラウザーを使えます。 Web ブラウザー機能では、次のことができます。

- インターネットやイントラネット上の Web コンテンツの表示と印刷
- インターネットやイントラネット上のファイルの印刷、表示、保存
- 読込んだ原稿データのアップロード ( インターネット上およびイントラネット上のサーバー )
- ボックス内のファイルのアップロード ( インターネット上およびイントラネット上のサーバー )
- ネットワーク上の複合機のボックス内のファイルの利用 (Web Connection 経由 )
- 自分専用の Web ブラウザー設定を使用 (My Panel Manager との連携が必要 )

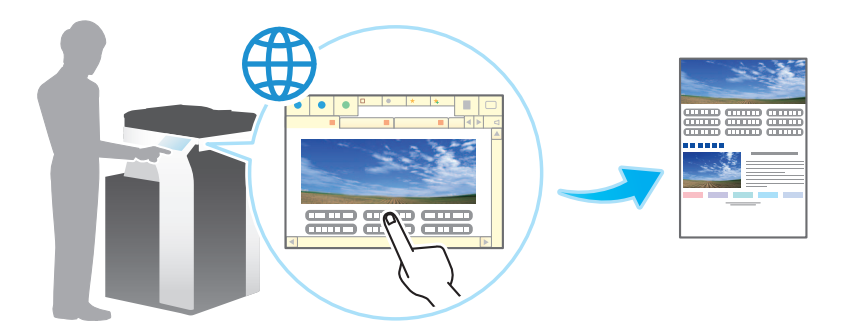

#### <span id="page-15-3"></span>Web ブラウザーの仕様

本機で使用する Web ブラウザーの主な仕様は、次のとおりです。

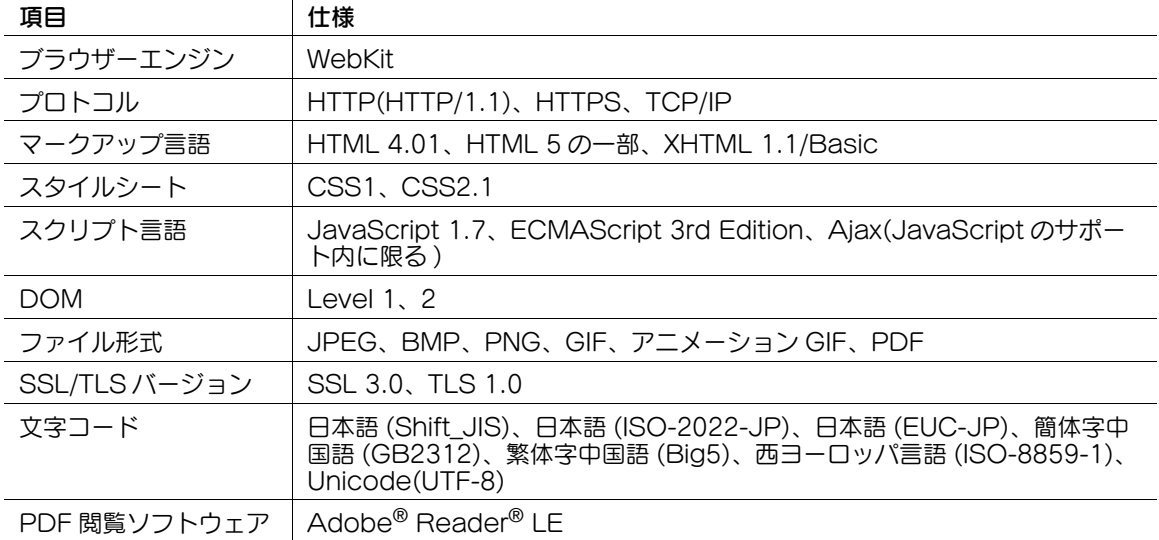

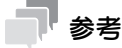

Web ブラウザーでは、タップやフリックなどのジェスチャーを使って、Web コンテンツを直感的に 探作できます。本機で使えるジェスチャーについては、「ユーザーズガイド[操作パネルについて]/ [タッチパネルの操作と主な画面の紹介]」をごらんください。ただし、ロングタップは使えません。

#### <span id="page-16-0"></span>免責

本機の Web ブラウザー機能を使用すると、本機のタッチパネルから、インターネット上のコンテンツにア クセスできます。

使用者は、複合機の Web ブラウザーを使用してアクセス、ダウンロード、アップロードした内容、および その他の通信した内容について責任を負います。使用者は、会社の規則および国の法律に従うものとしま す。

村田機械株式会社およびそのグループ会社は、使用者のインターネットのご利用について、一切の責任を 負いかねますのでご了承ください。

#### 3.2 Web ブラウザー機能を有効にする(管理者向け)

#### <span id="page-17-1"></span><span id="page-17-0"></span>Web ブラウザー機能を有効にする

- 0 Web ブラウザー機能を有効にするとき、本機が自動的にインターネット上のライセンス管理サーバー (LMS、License Management Server) へ接続し、ライセンスの登録を行います。あらかじめ本機 がインターネットに接続できることを確認してください。
- インターネット経由でライセンスを登録するときには、遠隔診断に使うプロキシサーバーを経由し て、ライセンス管理サーバーに接続します。遠隔診断に使うプロキシサーバーの設定のしかたについ ては、Web Connection を使って説明します。詳しくは、「ユーザーズガイド[Web 設定ツール] /[外部のアプリケーションと連携する]」をごらんください。
- 本機がライセンス管理サーバーへ接続できない場合、手動でライセンスの登録を行う必要がありま す。Web ブラウザー機能を有効にする前に、コンピューターからライセンス管理サーバーの Web サイトへアクセスして、Web ブラウザー機能を有効にするために必要なライセンス情報を取得して ください。取得方法について詳しくは、3-[4 ページを](#page-17-3)ごらんください。
- 1 [設定メニュー]-[管理者設定]-[ネットワーク設定]-[Web ブラウザー設定]-[Web ブラウ ザー使用設定]をタップします。
- $2$  [使用する]を選び、[OK]をタップします。

本機が自動的に再起動し、Web ブラウザーが使用できる状態になります。 Web ブラウザー機能を有効にできなかった場合は、手順 3 へ進み、ライセンス管理サーバーの Web サイトで取得したライセンス情報を登録します。

- 3 本機にライセンス情報を登録します。
	- → ライセンスの有効化に必要なファイルを USB メモリーに保存している場合は、本機に USB メモ リーを差込み、[外部メモリーで有効化]を選びます。[はい]を選び、[OK]をタップすると、 Web ブラウザー機能を有効にする処理を開始します。
	- → 手動でライセンスコードを入力する場合は、[機能 / ライセンスコード] を選び、ライセンスコー ドを入力してから[確定]をタップします。[はい]を選び、[OK]をタップすると、Web ブラ ウザー機能を有効にする処理を開始します。

本機が自動的に再起動し、Web ブラウザーが使用できる状態になります。

#### <span id="page-17-3"></span><span id="page-17-2"></span>ライセンス情報を取得する

本機がライセンス管理サーバー (LMS、License Management Server) へ接続できない場合、手動でラ イセンスの登録を行う必要があります。Web ブラウザー機能を有効にする前に、コンピューターからライ センス管理サーバーの Web サイトへアクセスして、Web ブラウザー機能を有効にするために必要なライ センス情報を取得します。

- 1 [設定メニュー]-[装置情報表示]で、本機のシリアル番号を表示し、メモします。
- 2 インターネットに接続できるコンピューターから、Web ブラウザーを開いて、ライセンス管理サー バー (LMS) の Web サイトに接続します。
	- → Web サイトのアドレス: https://licensemanage.com/activate
- $3$   $\,$  ライセンス管理サーバー (LMS) の Web サイトで、本機のシリアル番号を入力します。 ライセンスコードが発行されます。

#### <span id="page-18-0"></span>3.3 基本的な使い方

#### 3.3.1 Web ブラウザーを起動する

<span id="page-18-1"></span>Web ブラウザーは、次の操作で起動します。

- トップメニューから [Web ブラウザー]をタップする
- [Web ブラウザー]を割当てた操作パネルのハードキーまたはスライドメニューのソフトキーを押す

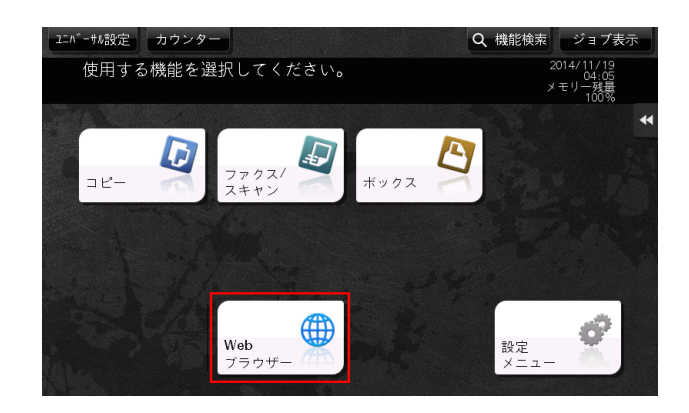

Web ブラウザーを起動すると、あらかじめ設定されたホーム画面が表示されます。

#### 参考

- My Panel Manager と連携しているときは、ログインしているユーザーがホームページとして設定 しているページを表示します。
- ユーザー認証や部門管理を導入していない場合に、操作パネルの ID を押すと、Web ブラウザーが再 起動します。

#### d参照

操作パネルの登録キーから Web ブラウザーを起動するには、登録キーに Web ブラウザーを割当てる必要 があります。詳しくは、「ユーザーズガイド[操作パネルについて]/[登録キーに割当てる機能を変更す る]」をごらんください。

スライドメニューの登録キーから Web ブラウザーを起動するには、登録キーに Web ブラウザーを割当て る必要があります。詳しくは、「ユーザーズガイド[操作パネルについて]/[タッチパネルの操作と主な 画面の紹介]」をごらんください。

#### 3.3.2 Web ブラウザーの構成

#### <span id="page-19-1"></span><span id="page-19-0"></span>画面構成

Web ブラウザーの画面は、次のように構成されています。

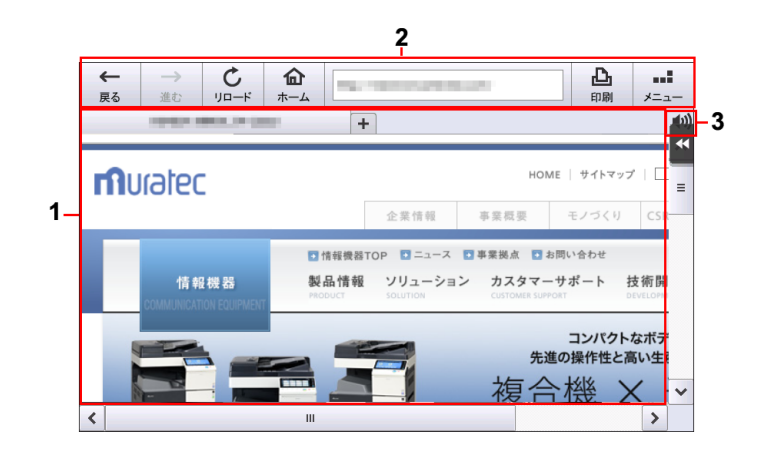

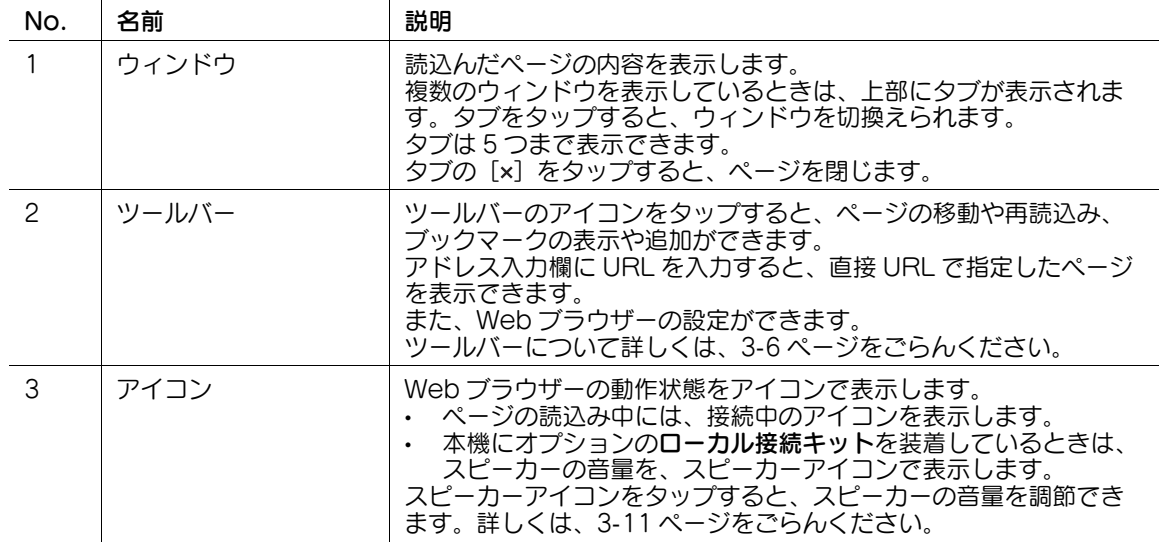

#### <span id="page-19-3"></span><span id="page-19-2"></span>ツールバーの内容

ツールバーでは、次のボタンを利用できます。

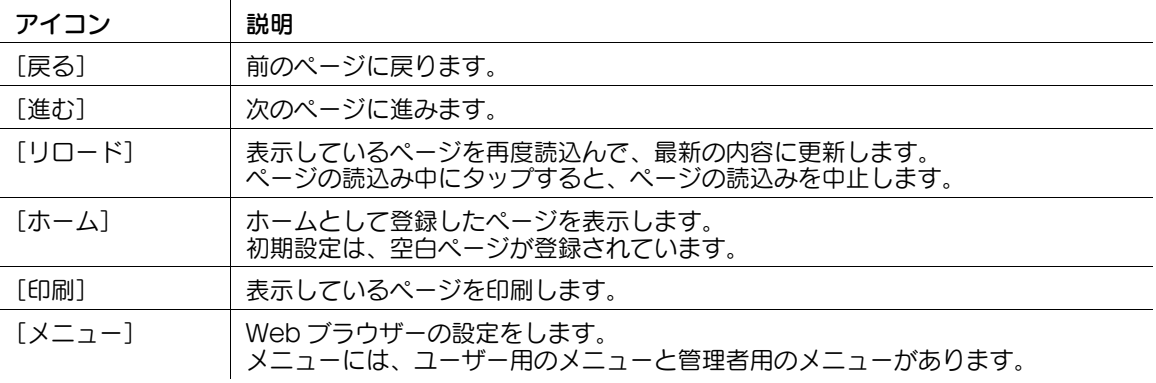

#### 3.3.3 Web ページを表示する

#### <span id="page-20-1"></span><span id="page-20-0"></span>URL を指定して表示する

ツールバーにページの URL を入力して、直接ページを表示します。

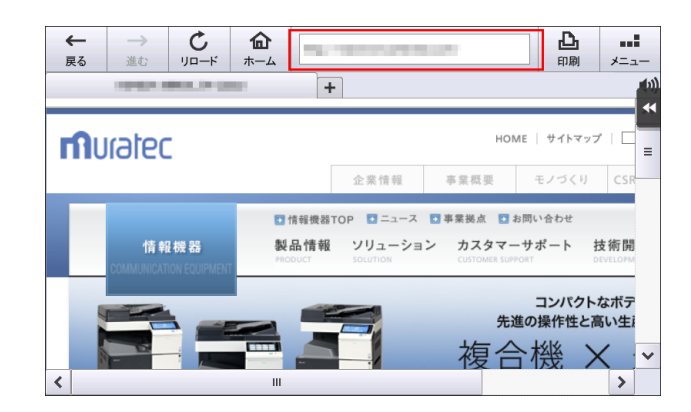

ツールバーのテキスト入力欄をタップすると、画面にキーボードが表示されます。表示したいページの URL を入力して、[OK]をタップします。

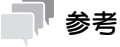

[クリア]をタップすると、入力した URL がすべて削除されます。

#### <span id="page-20-2"></span>閲覧履歴から表示する

これまでに表示したページの一覧から、表示したいページを選べます。

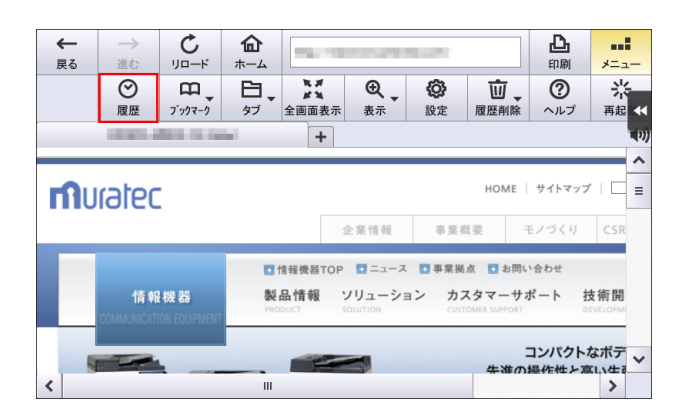

ツールバーの[メニュー]-[履歴]をタップすると、これまで表示したページの一覧を表示します。 一覧から表示したいページを選び、[同じタブで開く]または [新しいタブで開く] をタップします。

#### 参考

- 履歴を削除するには、本機の管理者パスワードの入力が必要です。 [すべて削除]:履歴をすべて削除します。 [削除]:選んだページを、履歴の一覧から削除します。
- 本機では、ページの閲覧履歴を 100 件まで保存できます。
- My Panel Manager と連携しているときは、サーバーで管理しているユーザーのページ表示履歴を 20 件まで表示できます。

#### <span id="page-21-0"></span>ブックマークを表示する

本機に登録されているブックマーク ( お気に入り ) の一覧から、表示したいページを選べます。

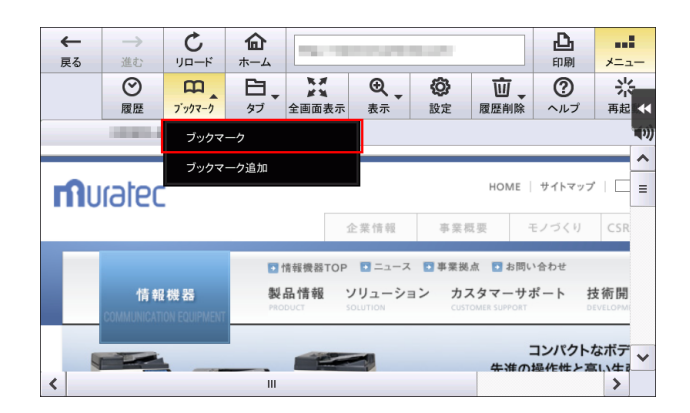

ツールバーの[メニュー]-[ブックマーク]-[ブックマーク]をタップすると、本機に登録されている ブックマークの一覧を表示します。

一覧から表示したいページを選び、[同じタブで開く]または [新しいタブで開く] をタップします。

#### 参考

- [サムネイル表示] /[リスト表示]をタップすると、ブックマークの一覧の表示方法を切換えるこ とができます。
- [編集 / 削除]をタップすると、ブックマークのタイトルと URL を変更できます。
- My Panel Manager と連携しているときは、サーバーで管理しているユーザーのブックマークを表 示できます。
- ブックマークを削除するには、本機の管理者パスワードの入力が必要です。 [すべて削除]:ブックマークをすべて削除します。 [編集 / 削除] - [削除]: 選んだページを、ブックマークの一覧から削除します。

#### d参照

ブックマークの追加のしかたについて詳しくは、3-[9 ページ](#page-22-3)をごらんください。

Web ブラウザー機能を使う ろんしょう しょうしょう しょうしょう しょうしょう いっぱん いっぱん 3-8

#### <span id="page-22-3"></span>3.3.4 表示中のページを操作する

#### <span id="page-22-1"></span><span id="page-22-0"></span>ブックマークを追加する ( 管理者向け )

表示しているページを、本機にブックマーク ( お気に入り ) として追加できます。 ブックマークを追加するときには、本機の管理者パスワードの入力が必要です。

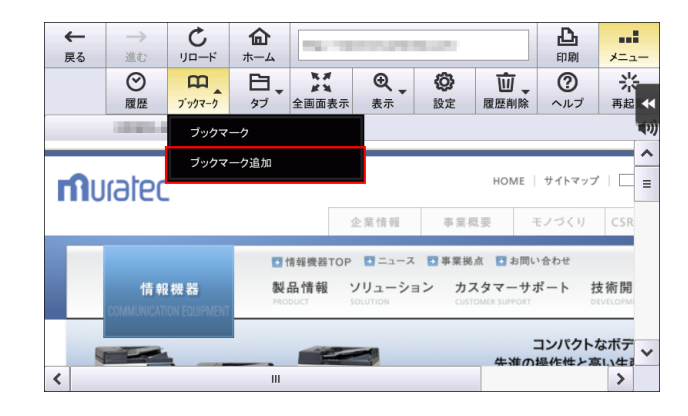

ブックマークとして追加したいページを表示し、[メニュー]-[ブックマーク]-[ブックマークの追加] をタップします。

必要に応じて、ページのタイトルを変更して、[OK]をタップします。

# 参考

- 本機では、ブックマークを 100 件まで保存できます。
- My Panel Manager と連携しているときは、管理者パスワードを入力しなくても、ブックマークを 追加できます。ブックマークは、サーバーに 20 件まで保存できます。

#### <span id="page-22-2"></span>表示中のページを印刷する

表示しているページを本機から印刷できます。

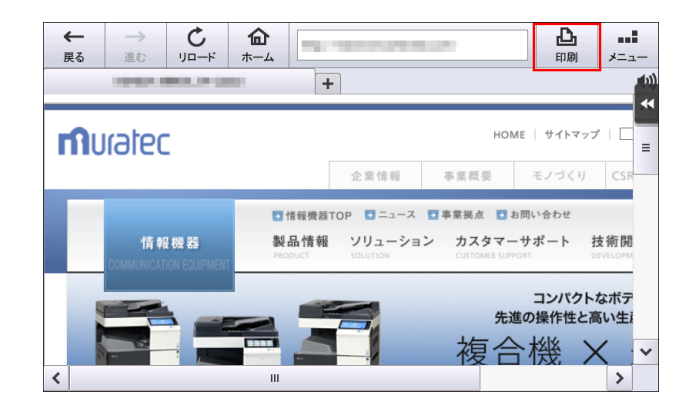

ツールバーの[印刷]をタップすると、印刷画面が表示されます。

 $\mathbf{r}$ 

必要に応じて印刷設定をしてから、スタートを押すと、表示しているページを印刷します。 印刷画面では、次の印刷設定ができます。

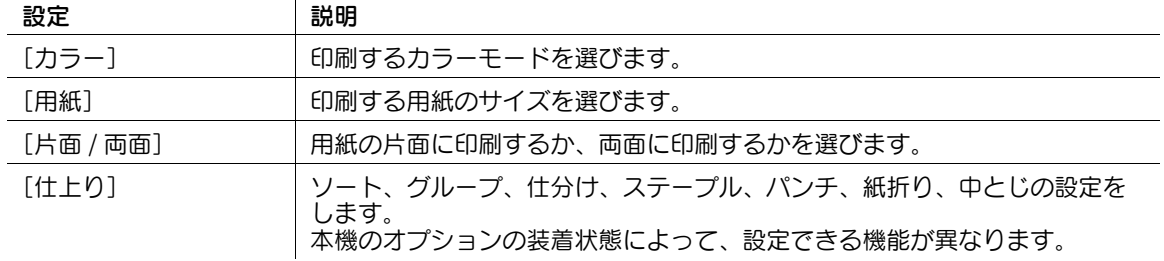

#### 参考

- メモリーを多く消費するページや、JPEG などの画像を印刷するときは、読込みエラーが発生して印 刷できない場合があります。
- Web ブラウザーでのファイルのダウンロードが禁止されている場合、この機能は利用できません。

#### <span id="page-23-0"></span>ページの表示方法を変更する

ツールバーの [メニュー] - [表示]で、ページの拡大縮小、文字コードの変更などができます。

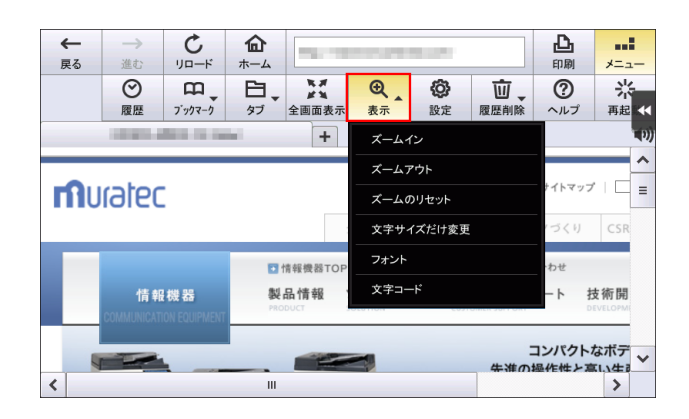

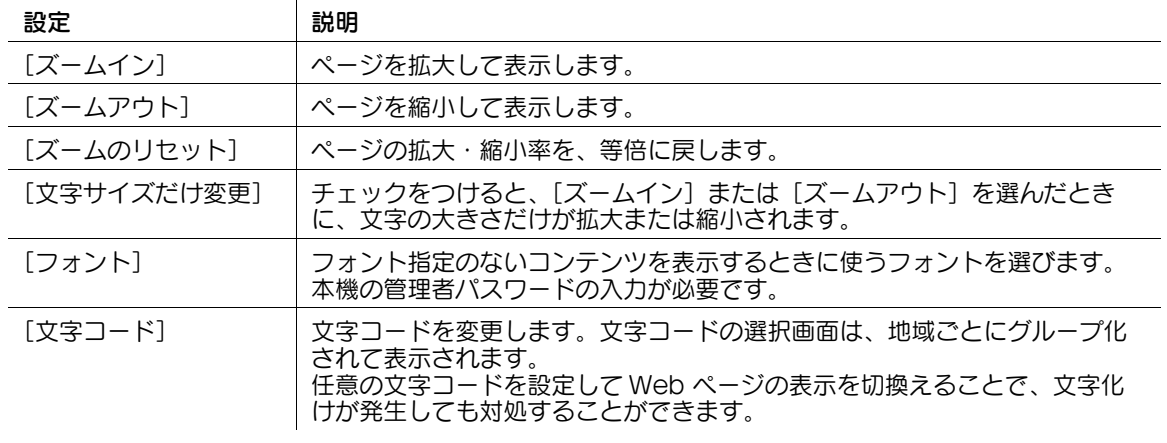

#### 参考

- ピンチイン、ピンチアウトのジェスチャーを使っても、ページを拡大または縮小できます。

#### <span id="page-24-0"></span>ウィンドウを操作する

ツールバーの [メニュー] - [タブ]で、タブを操作できます。

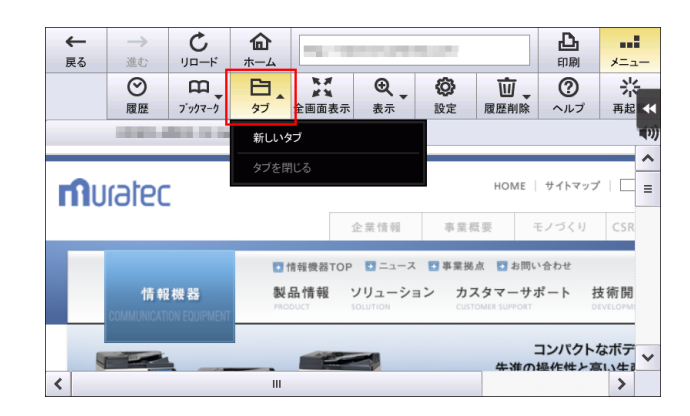

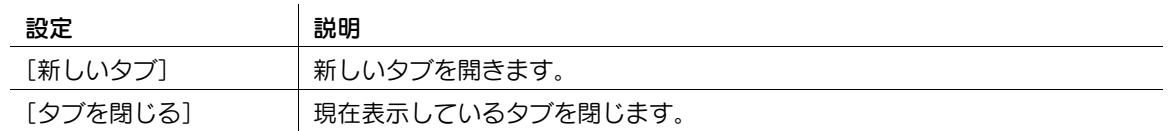

参考

ツールバーの[メニュー]-[全画面表示]をタップすると、ウィンドウを画面全体に表示できます。 全画面表示で[標準表示]をタップすると、元の表示に戻ります。

#### <span id="page-24-2"></span><span id="page-24-1"></span>コンテンツの再生音を調節する

本機にローカル接続キットが装着されているときは、表示している Web ページや動画コンテンツの音声 を、スピーカーから聞くことができます。

Web ブラウザー画面のスピーカーアイコンをタップすると、スピーカーの音量を調節できます。

- [大きく]をタップすると、音量が1段階大きくなります。
- [小さく]をタップすると、音量が1段階小さくなります。
- [ミュート]にチェックをつけると、無音になります。

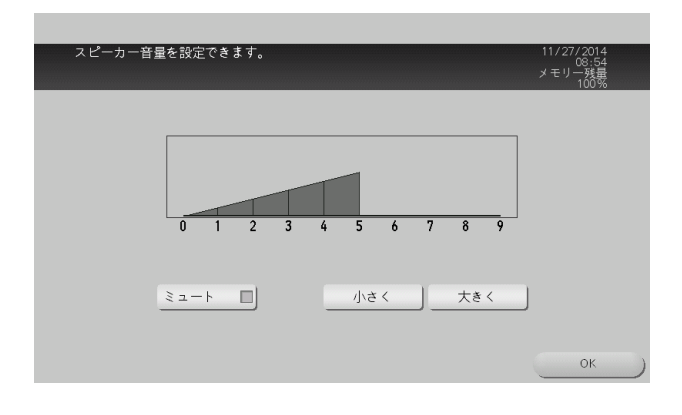

#### 3.3.5 Web 上のファイルを活用する

#### <span id="page-25-1"></span><span id="page-25-0"></span>Web 上のファイルを印刷する

表示したページにファイルへのリンクがあるときは、リンク先のファイルを本機から印刷できます。 本機では、PDF 形式、XPS 形式、OOXML 形式、PPML 形式、TIFF 形式のファイルを印刷できます。

- 1 印刷したいファイルへのリンクをタップします。
- 2 [印刷] をタップします。

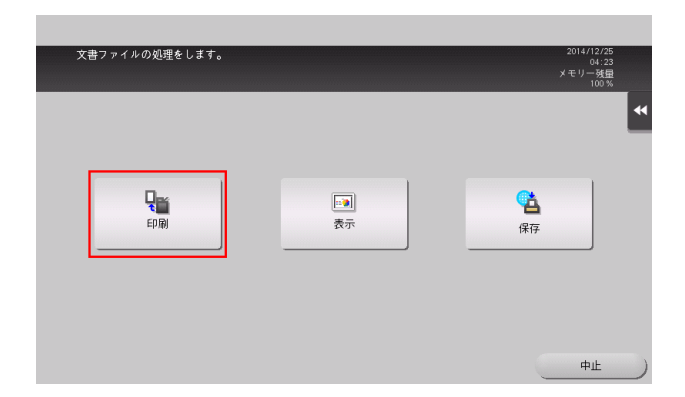

#### $3$  必要に応じて、印刷設定をします。

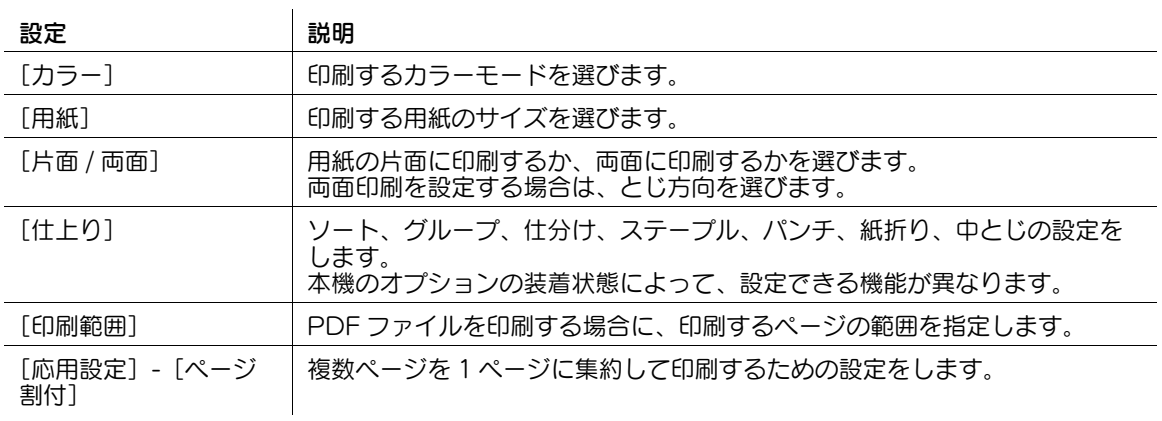

#### 4 スタートを押します。

印刷が開始されます。

#### 参考

- メモリーを多く消費するファイルや、JPEG などの画像を印刷するときは、読込みエラーが発生して 印刷できない場合があります。
- Web ブラウザーでのファイルのダウンロードが禁止されている場合、この機能は利用できません。
- パスワードが設定された PDF ファイルを印刷すると、パスワード暗号化 PDF ボックスに保存されま す。パスワード暗号化 PDF ボックスに保存されたファイルの印刷のしかたについて詳しくは、「ユー -<br>ザーズガイド [ボックス機能] / [暗号化された PDF を印刷する ( パスワード暗号化 PDF)]」をご らんください。

#### <span id="page-26-0"></span>Web 上のファイルを表示する

表示したページにファイルへのリンクがあるときは、リンク先のファイルを本機のタッチパネルに表示で きます。

本機では、PDF 形式のファイルを表示できます。

- 1 表示したいファイルへのリンクをタップします。
- $2$  [表示] をタップします。

リンク先の PDF ファイルがタッチパネルに表示されます。

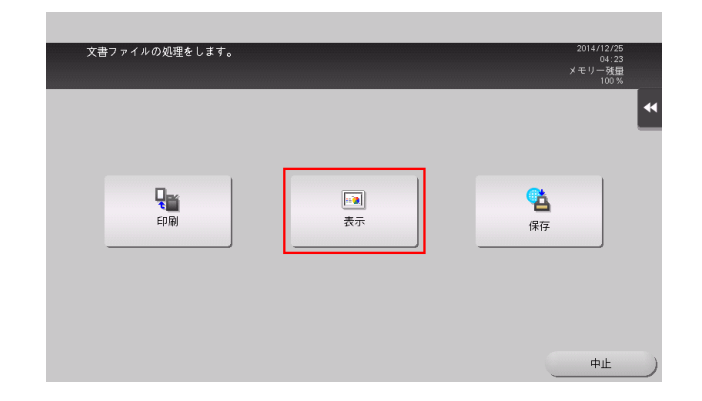

3 ツールバーを操作して、ファイルの内容を確認します。

#### 参考

- Web ブラウザーでのファイルのダウンロードが禁止されている場合、この機能は利用できません。

#### <span id="page-26-1"></span>Web 上のファイルをボックスに保存する

表示したページにファイルへのリンクがあるときは、リンク先のファイルを本機のボックスに保存できま す。

本機では、PDF 形式、XPS 形式、OOXML 形式、PPML 形式、TIFF 形式のファイルを保存できます。

- 1 保存したいファイルへのリンクをタップします。
- 2 [保存]をタップします。

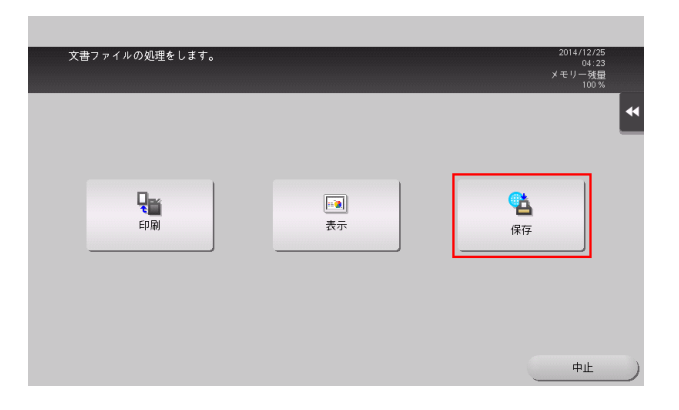

- $3$  保存先のボックスを選び、[OK]をタップします。
- 4 [実行]をタップするか、またはスタートを押します。 ファイルがボックスに保存されます。

#### 参考

Web ブラウザーでのファイルのダウンロードが禁止されている場合、この機能は利用できません。

3.3.6 本機からファイルをアップロードする

#### <span id="page-27-1"></span><span id="page-27-0"></span>お使いになる前に

本機の Web ブラウザーを使って、本機で読込んだ原稿データや、本機のボックス内のファイルを、Web サイトにアップロードできます。

本機からファイルをアップロードするときは、次の点にご注意ください。

- アップロードできるファイルの形式は、PDF、コンパクト PDF、TIFF、XPS、コンパクト XPS、 OOXML です。
- 同時に複数のファイルをアップロードできません。
- アップロードするファイルを選んだあと、次の操作が行われたときは、ジョブが削除されます。ま た、選んだファイルも削除されます。
- システムオートリセット機能が作動したとき
- Web ブラウザーを閉じたとき
- Web ブラウザーのツールバーの操作などにより、ページを更新したとき
- Web ブラウザーを再起動したとき
- 本機からログアウトしたとき - 電源を OFF にしたとき
- リセットを押して、パネルをリセットしたとき

#### 参考

- Web ブラウザーでのファイルのアップロードが禁止されている場合、この機能は利用できません。

#### <span id="page-27-2"></span>原稿データを読込んでアップロードする

- 1 本機の Web ブラウザーで、ファイルをアップロードするページを表示し、[参照]をタップします。
- $2$  [スキャン] なタップします。

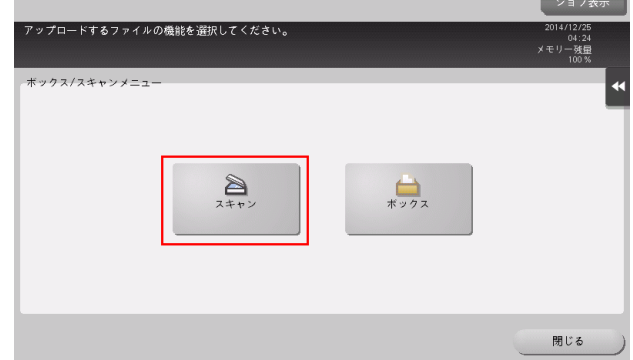

- 3 アップロードする原稿を本機にセットします。
- 4 必要に応じて、読込み設定を変更します。
- 5 スタートを押します。 読込みが終了すると、ページのテキストボックスに、読込んだ原稿データのファイル名が表示されま す。
- $6$  [OK] をタップします。 ファイルのアップロードが開始されます。

#### <span id="page-28-0"></span>ボックス内のファイルをアップロードする

- 1 本機の Web ブラウザーで、ファイルをアップロードするページを表示し、[参照]をタップします。
- $2$  [ボックス]をタップします。

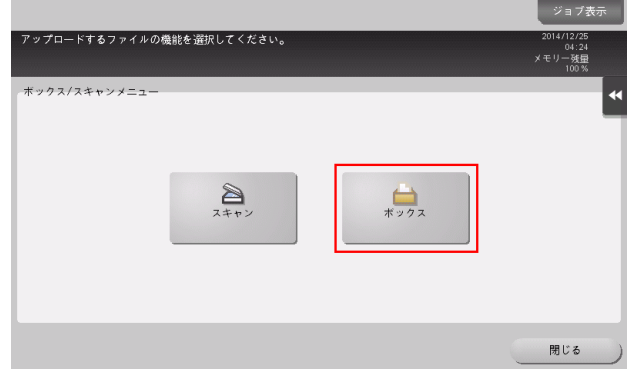

- 3 アップロードしたいファイルが保存されているボックスを選び、[開く]をタップします。 → 共有ボックスまたは個人ボックスから選べます。
- 4 アップロードしたいファイルを選び、[アップロード]をタップします。
- 5 必要に応じて、送信設定を変更します。
- 6 スタートを押します。 ページのテキストボックスに、選んだファイルのファイル名が表示されます。
- 7 [OK]をタップします。 ファイルのアップロードが開始されます。

#### 3.3.7 使用環境を設定する

<span id="page-28-1"></span>ツールバーの[メニュー]-[設定]をタップすると、Web ブラウザーの詳細な設定ができます。[設定] を表示するには、本機の管理者パスワードの入力が必要です。 [本体データ1] タブ

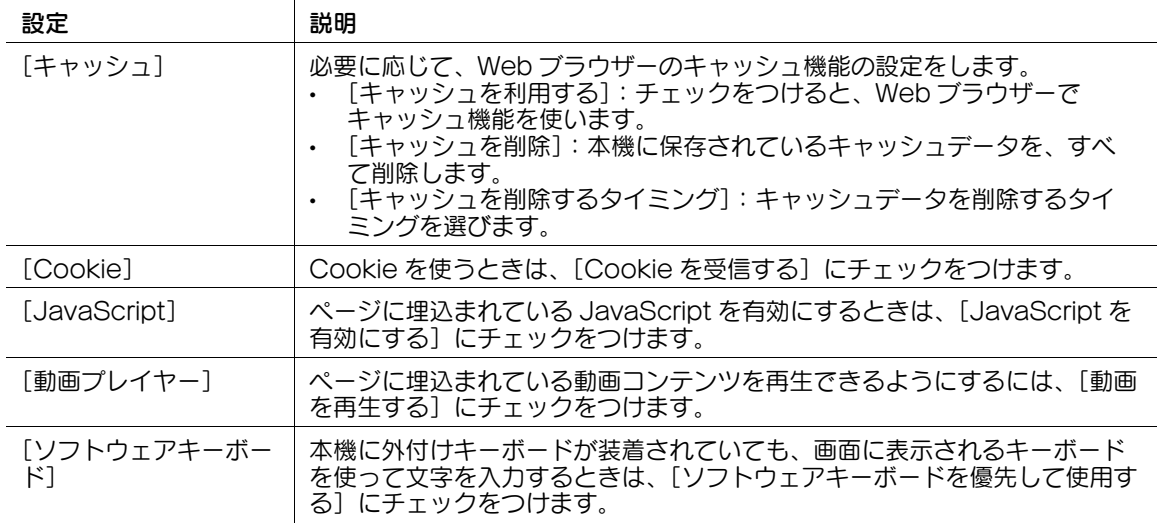

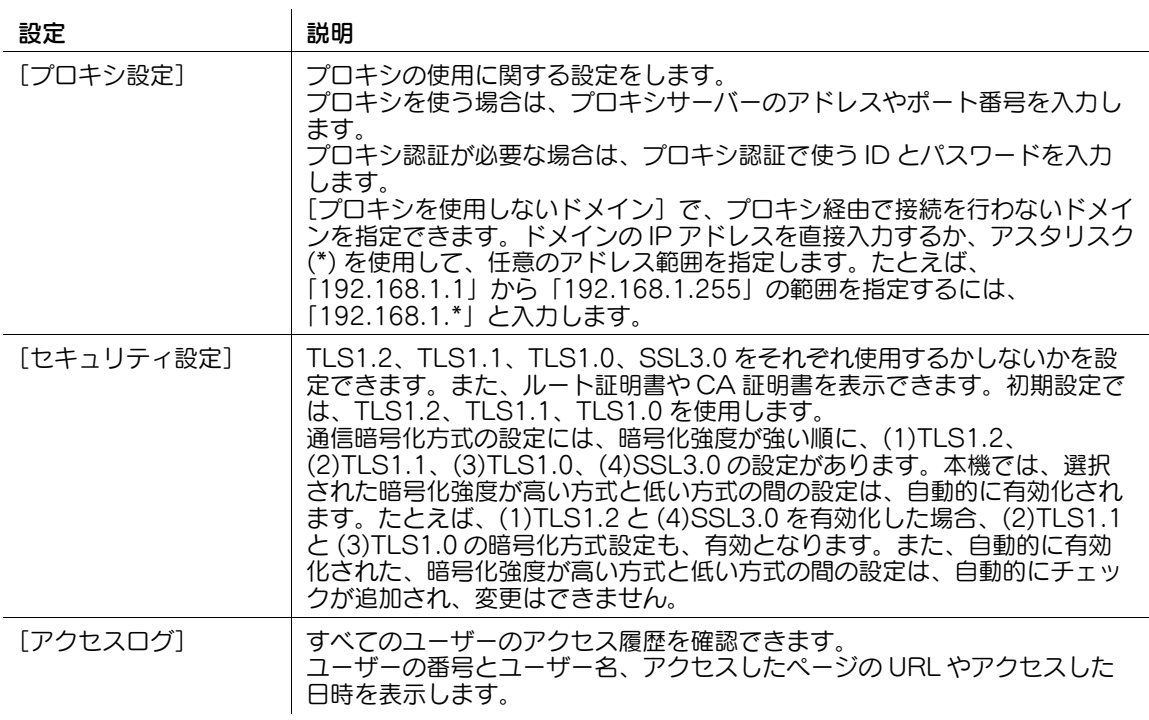

#### [本体データ2] タブ

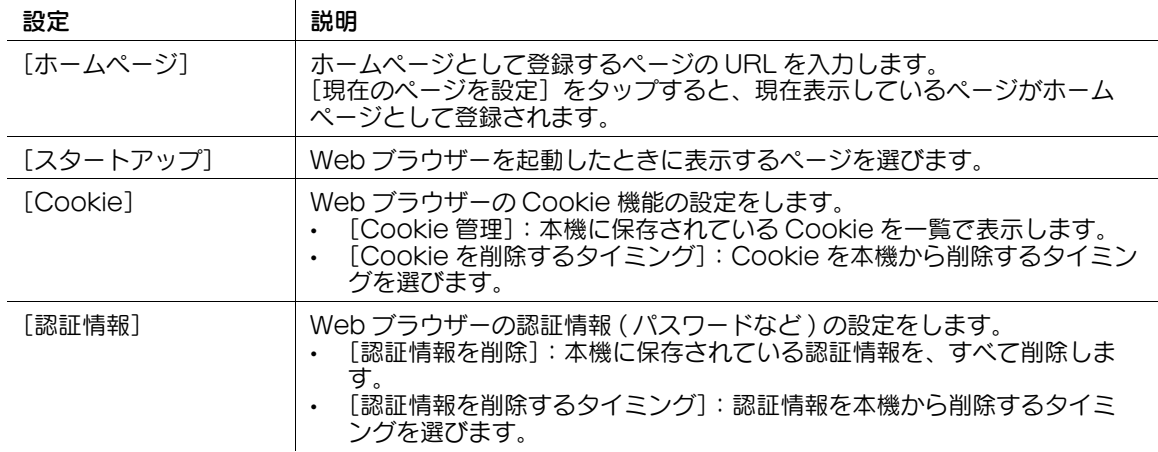

#### 参考

ユーザー認証の認証方式として[本体装置認証]、[外部サーバー認証]、[本体 + 外部サーバー]のいずれ かを導入している場合、または My Panel Manager と連携している場合は、ユーザーごとに次の設定を 保存することができます。

- [ホームページ]
- [スタートアップ]
- [Cookie]に関する設定
- [認証情報]に関する設定

#### (4) 関連設定 (管理者向け)

● Web ブラウザーのユーザーデータの設定操作を、ユーザーに許可するかどうかを設定できます(初期 値:[管理者のみ])。詳しくは、|ユーザーズガイド [機能 / 設定キーの説明] / [設定メニュー]」を ごらんください。

#### 3.3.8 履歴情報を削除する

<span id="page-30-0"></span>ツールバーの[メニュー]-[履歴削除]で、Cookie やキャッシュ、認証情報などを削除できます。

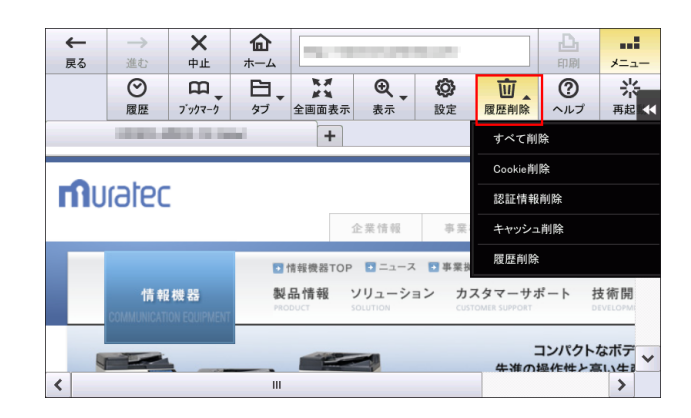

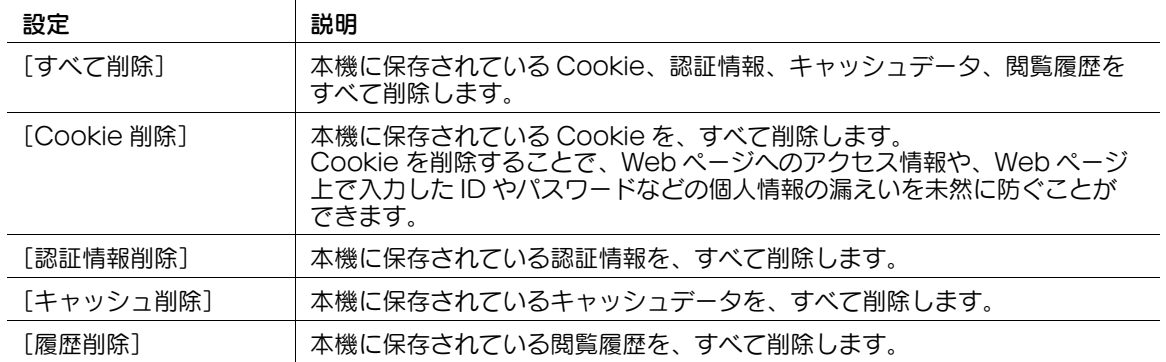

#### 3.3.9 Web ブラウザーを再起動する

<span id="page-30-2"></span><span id="page-30-1"></span>ツールバーの [メニュー] - [再起動] をタップすると、Web ブラウザーが再起動します。

#### 3.3.10 Web ブラウザーの情報を表示する

ツールバーの[メニュー]-[ヘルプ]をタップすると、Web ブラウザーの情報を表示します。

## <span id="page-31-0"></span>3.4 Web Connection を使う

#### 3.4.1 Web Connection を使ってできること

<span id="page-31-1"></span>Web Connection は、複合機に内蔵されている、管理用のユーティリティーソフトウェアです。 本機の Web ブラウザーでネットワーク上の複合機にアクセスして Web Connection を表示し、複合機 のボックス内のファイルを共有できます。

#### 3.4.2 Web Connection を表示する

#### <span id="page-31-3"></span><span id="page-31-2"></span>アクセスのしかた

本機の Web ブラウザーを起動して、アクセスしたい複合機の IP アドレスを指定します。

- 1 Web ブラウザーのツールバーのアドレス入力欄をタップします。 キーボード画面が表示されます。
- $2$  アクセスしたい複合機の IP アドレスを入力して、[OK]をタップします。 Web ブラウザーの画面に、アクセス先の複合機の Web Connection の画面が表示されます。

#### <span id="page-31-4"></span>Web Connection の画面構成

Web Connection の画面は、次のように構成されています。

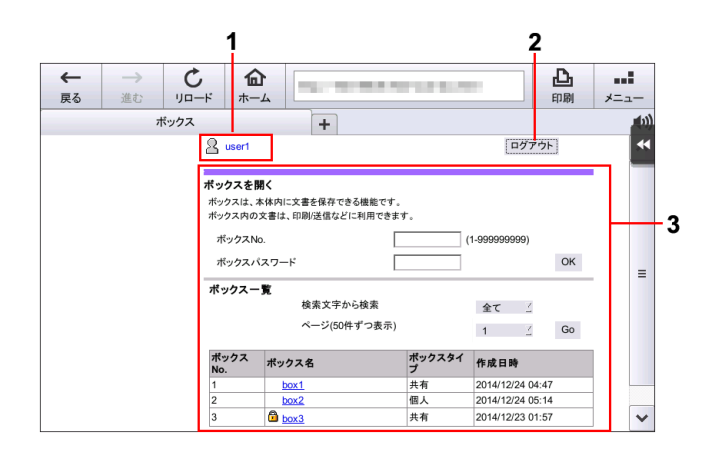

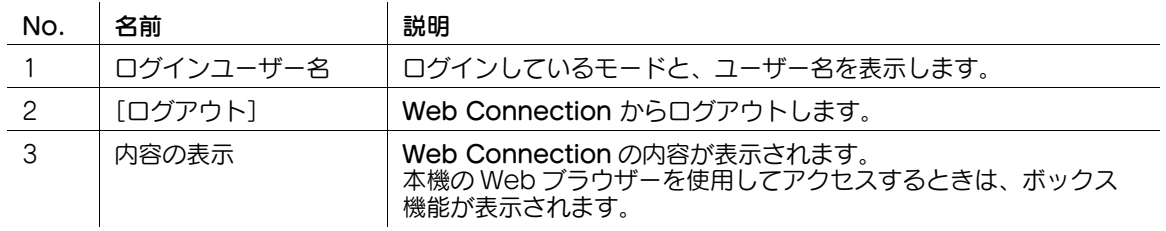

#### <span id="page-31-5"></span>ログインとログアウト

アクセス先の複合機でユーザー認証や部門管理を導入している場合は、ログイン画面が表示されます。

ユーザー名などの必要な情報を入力して、Web Connection にログインします。

Web Connection にログインした後に、他のログインモードで利用したいときは、いったんログアウト する必要があります。画面右上の [ログアウト] をタップして、ログイン画面に戻ります。

#### 3.4.3 ネットワーク上の複合機のボックスを利用する

#### <span id="page-32-1"></span><span id="page-32-0"></span>ボックスを開く

Web Connection でログインすると、アクセスした複合機に登録されているボックスの一覧が表示され ます。

共有ボックス、個人ボックス、グループボックスから、開きたいボックスの名前をタップして、ボックス を開きます。

#### 参考

- 目的のボックスのボックス番号を直接入力して開くこともできます。
- ボックスにパスワードが設定されているときは、パスワードの入力が必要です。

#### <span id="page-32-2"></span>ボックス内のファイルを印刷する

- 1 ボックスを開きます。
- 2 印刷したいファイルを選び、印刷を実行します。 → 選んだファイルによっては、印刷できないことがあります。
- 3 必要に応じて、印刷設定を変更して、[OK]をタップします。
- 4 [ファイルを表示]をタップします。
- 5 [印刷] をタップします。

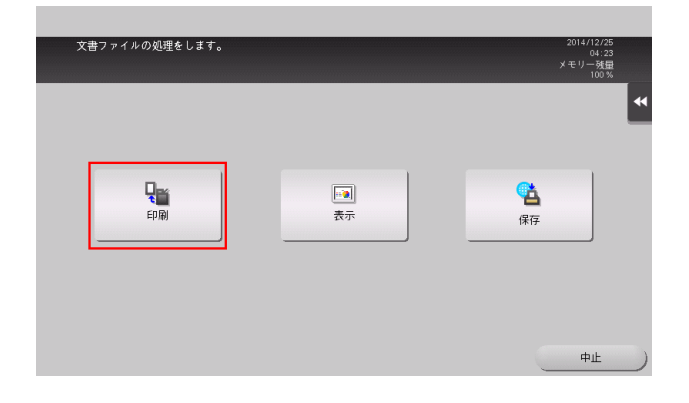

6 必要に応じて、印刷設定を変更して、スタートを押します。 印刷が開始されます。

#### <span id="page-32-3"></span>ボックス内のファイルを削除する

- 1 ボックスを開きます。
- 2 削除したいファイルを選び、削除を実行します。 アクセス先の複合機のボックスからファイルが削除されます。

# 3.5 My Panel Manager と連携する

<span id="page-33-0"></span>Web ブラウザーと My Panel Manager を連携させると、ネットワーク上のどの複合機でも、自分専用の Web ブラウザー設定を使えます。

自分がよく見るページや、お気に入りのページなどがサーバーで管理されるので、どの複合機にログイン しても、普段の作業効率を維持したまま、快適に作業できます。

My Panel Manager では、次の設定や情報を、ユーザーごとに管理できます。

- ホームページ
- ブックマーク
- ページの表示履歴
- URL の入力履歴
- **Cookie**
- 認証情報

#### d参照

My Panel Manager について詳しくは、7-[2 ページ](#page-55-0)をごらんください。

ホームページやブックマークの登録情報は、My Panel Manager から編集することもできます。詳しく は、My Panel Manager のマニュアルをごらんください。

#### 3.6 Web ブラウザーの使用を制限する

#### <span id="page-34-1"></span><span id="page-34-0"></span>Web ブラウザーでのファイル操作を制限する

Web ブラウザーで表示するサイトで、ファイルのアップロードおよびダウンロードを許可するかどうかを 設定します。

- 1 [設定メニュー]-[管理者設定]-[ネットワーク設定]-[Web ブラウザー設定]-[ファイル操作 許可設定]をタップします。
- 2 ファイル操作を許可するかどうかを設定します。  $\mathbf{u}$

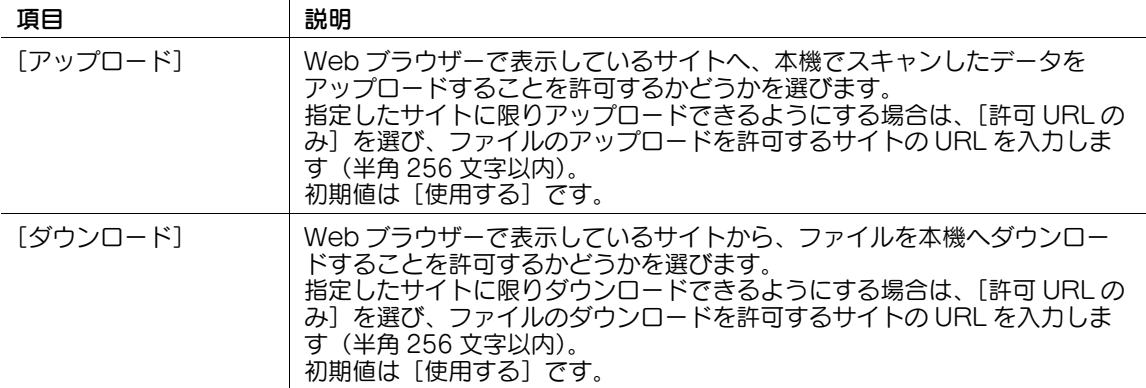

#### <span id="page-34-2"></span>ユーザーごとに Web ブラウザーの使用を制限する

本機でユーザー認証を導入している場合は、ユーザーごとに Web ブラウザーの使用を制限できます。

- 1 [設定メニュー]-[管理者設定]-[ユーザー認証 / 部門管理]-[ユーザー認証設定]-[ユーザー登 録]をタップします。
- 2 Web ブラウザーの使用を禁止したいユーザーを選び、[編集] [機能制限]をタップします。
	- → パブリックユーザーの Web ブラウザーの使用を禁止したい場合は、[↑] をタップして、[Public] を選びます。
- $3$  Web ブラウザーの使用を制限します。
	- → Web ブラウザーの使用を禁止する場合は、[許可しない]を選びます。
	- → Web ブラウザーでのファイル操作を制限する場合は、[許可する]を選んでから [個別管理]を 選び、アップロード操作とダウンロード操作を、それぞれ許可するかどうかを選びます。

#### <span id="page-34-3"></span>ローカルコンテンツの利用を禁止する

本機で IWS (Internal Web Server) 機能を有効にすると、本機のハードディスクに Web ページコンテン ツ ( ローカルコンテンツ ) を転送して、本機の Web ブラウザーから利用できます。お使いの環境に合わせ て、静的なコンテンツのほか、スクリプトを使った動的なコンテンツも利用できます。

本機の管理者は、必要に応じて、本機のハードディスクに保存したローカルコンテンツを、本機の Web ブ ラウザーから利用できないように設定できます。

- 1 [設定メニュー]-[管理者設定]-[セキュリティー設定]-[セキュリティー詳細]をタップします。
- $2$  [Web ブラウザーコンテンツアクセス]を[禁止]に設定し、[OK]をタップします。

#### d参照

IWS 機能について詳しくは、「ユーザーズガイド [Web 設定ツール] / [外部のアプリケーションと連携す る]」をごらんください。

Web ブラウザー機能を使う 3-21 カランド かんしゃ 3-21 あいしゃ 3-21 あいしゃ 3-21 あいしゃ 3-21

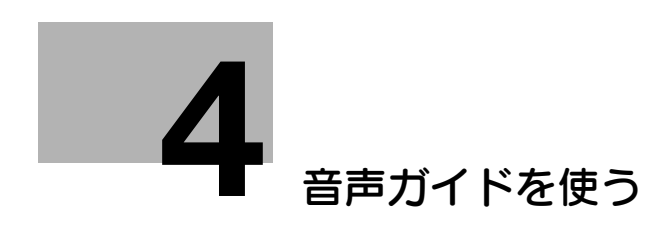

# <span id="page-36-2"></span><span id="page-36-0"></span>4 音声ガイドを使う

# 4.1 音声ガイドについて

<span id="page-36-1"></span>音声ガイドは、おもに画面やキーの説明、キーに関連する動作の説明が音声で流れ、操作の補助や誤操作 の抑止に役立ちます。画面表示が見にくい方でも、音声によるガイダンスで操作をフォローします。

拡大表示画面、ガイド画面、ユニバーサル設定画面のいずれかを表示して、次の操作を行うと、音声ガイ ド機能を使うことができます。

- 音声ガイドを押す (オプションのキーパッドを装着している場合)
- 音声ガイド機能を割当てた登録キーを押す

また、ファクス / スキャンモードの画面で音声アイコンをタップすると、ファクス番号を直接入力すると きに、操作内容を読上げることができます。

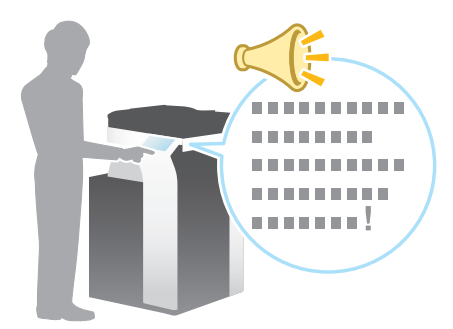

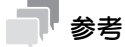

- この機能を使うには、オプションの拡張メモリー、i-Option3 (音声ガイド)、ローカル接続キット が必要です。
- 本機にオプションのキーパッドを装着すると、テンキーで音声ガイドを操作することができます。登 録キーへの音声ガイドの割当ては不要です。

#### 4.2 お使いになるために必要な作業 (管理者向け)

#### <span id="page-37-1"></span><span id="page-37-0"></span>音声ガイドを有効化する

音声ガイド機能を使うには、本機で音声ガイド機能を有効にします。

- 1 [設定メニュー]-[管理者設定]-[音声ガイド設定]をタップします。
- 2 [音声ガイド]を[する]に設定します。
- 3 [OK] をタップします。 音声ガイド機能が有効になります。

#### <span id="page-37-2"></span>登録キーに音声ガイドを割当てる

オプションのキーパッドが非装着の場合、操作パネルのハードキーまたはスライドメニューに音声ガイド を割当てます。

- 1 [設定メニュー]-[管理者設定]-[環境設定]-[登録キー設定]で、[ハードキー]または[ソフト キー]をタップします。
- 2 設定する登録キーを選択し、[音声ガイド]を設定します。
- $3$  [OK] をタップします。 登録キーに音声ガイドが割当てられます。

音声ガイドを使う 4-3

# 4.3 音声ガイドの音量と再生速度を変更する

<span id="page-38-0"></span>音声ガイドの音量や、再生速度を変更できます。

- 1 トップメニューから [ユニバーサル設定] [音声ガイド設定] をタップします。
- 2 音声ガイドの音量や、再生速度を変更します。

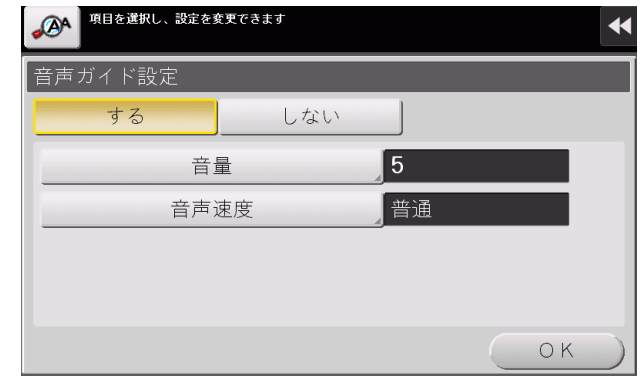

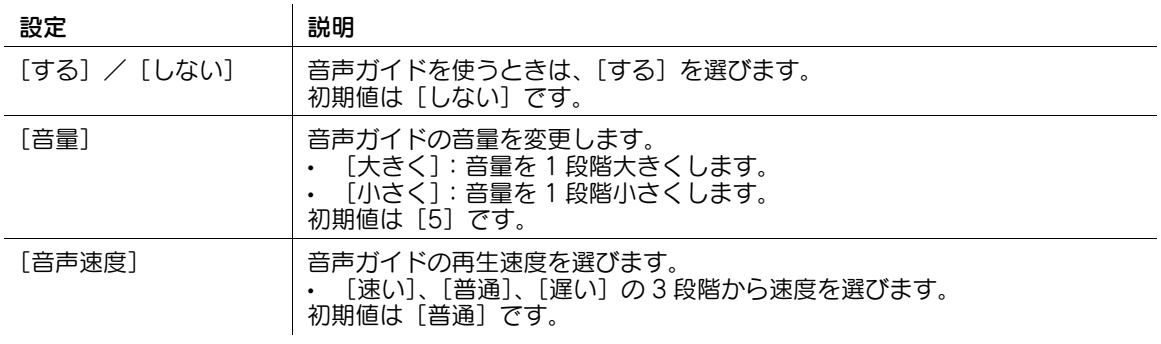

3 [OK] をタップします。

# 4.4 音声ガイドの使い方

#### <span id="page-39-1"></span><span id="page-39-0"></span>音声ガイドを開始する

音声ガイドに対応する画面を表示して、次の操作を行うと、音声ガイドが始まります。

- 音声ガイドを押す (オプションのキーパッドを装着している場合)
- 音声ガイド機能を割当てた登録キーを押す

音声ガイドが始まると、音声ガイドの開始を知らせる音声が流れます。

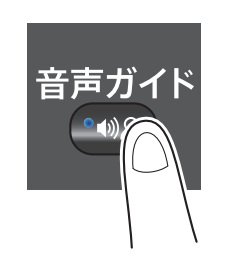

音声ガイドは、おもに次の画面に対応しています。

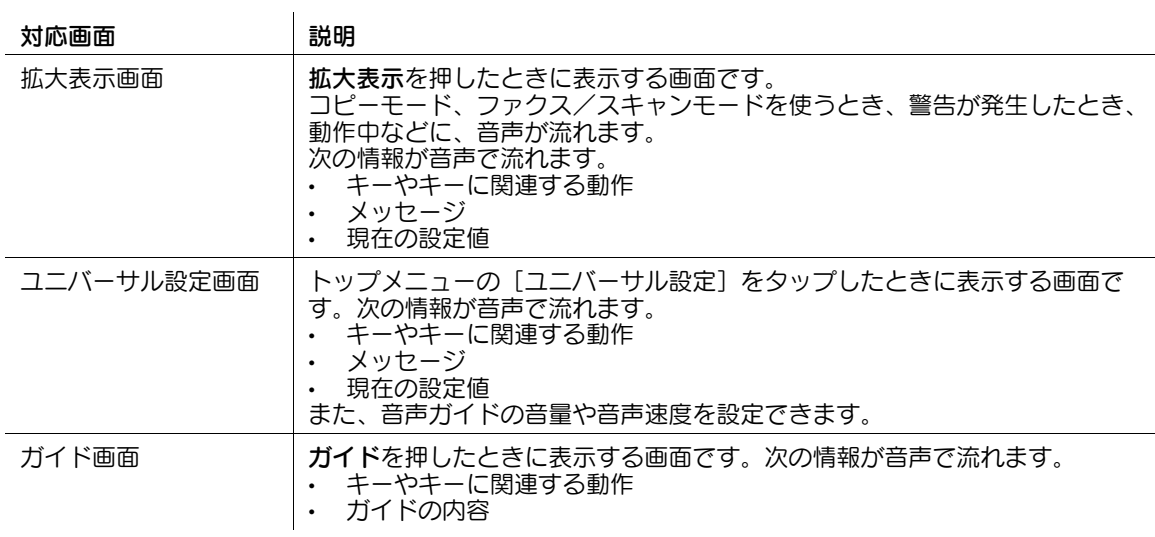

#### <span id="page-40-0"></span>操作のしかた

音声で確認したいキーをタップします。

音声ガイドが始まると、タッチパネルのどの部分の説明をしているのかが一目でわかるように、音声カー ソル ( 青枠 ) が表示されます。

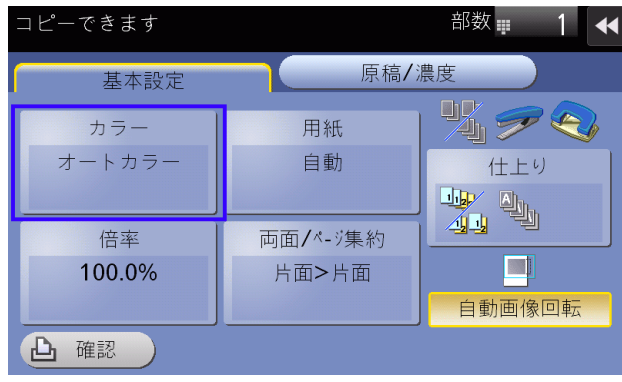

参考

- 音声ガイドに対応していない画面では、音声カーソルは表示されません。 本機にオプションのキーパッドを装着している場合は、テンキーで操作します。 テンキーで音声カーソルを移動して、項目の選択や決定ができます。

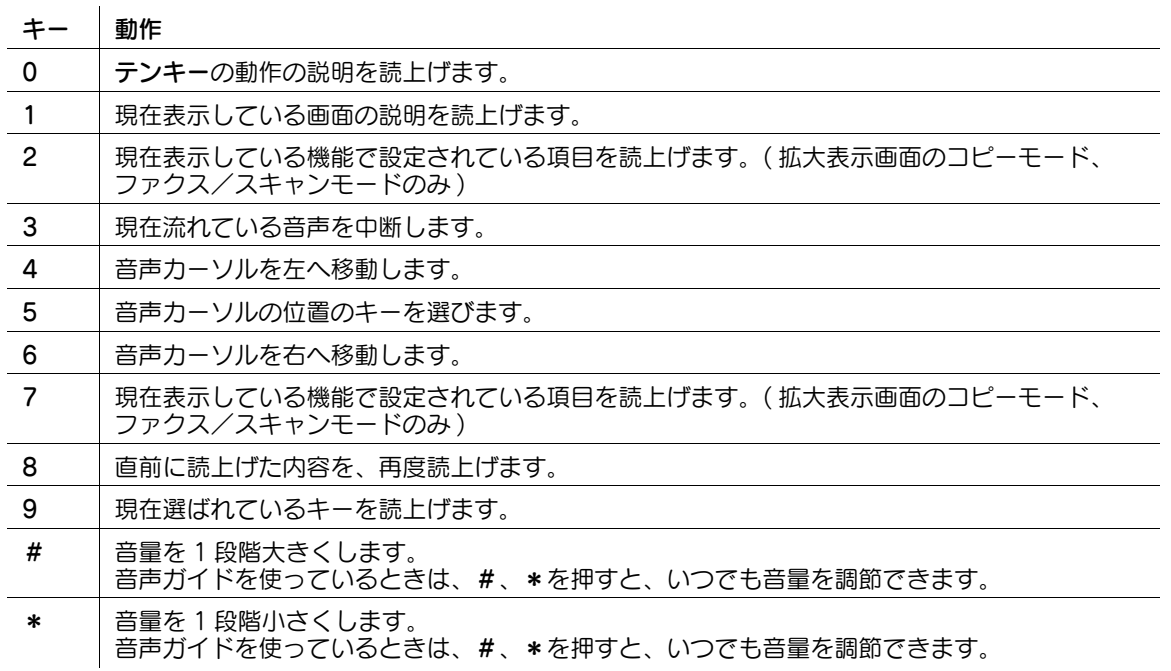

参考

- 表示中の画面で使えないキーを押した場合は、使えないことを知らせる音声が流れます。

#### <span id="page-40-1"></span>音声ガイドを終了する

音声ガイドを押すと、音声ガイドを終了します。

次のときにも、音声ガイドが終了します。

- 本機からログアウトしたとき
- オートリセット機能が作動したとき
- パワーセーブモードへ移行したとき
- 電源を OFF にしたとき

# 4.5 ファクス宛先を音声で読上げる

<span id="page-41-0"></span>ファクス / スキャンモードの画面で音声アイコンをタップすると、ファクス番号を直接入力するときに、 操作内容を読上げることができます。また、送信先を登録宛先や履歴から選択するときにも、操作内容を 読上げます。ファクスの誤送信を防ぐために便利な機能です。

読上げを停止する場合は、もう一度音声アイコンをタップします。

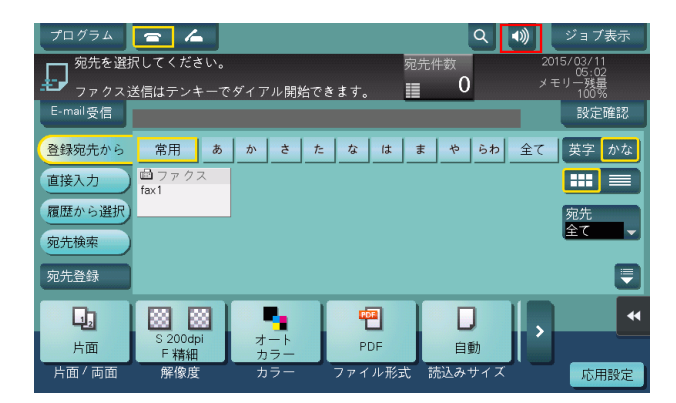

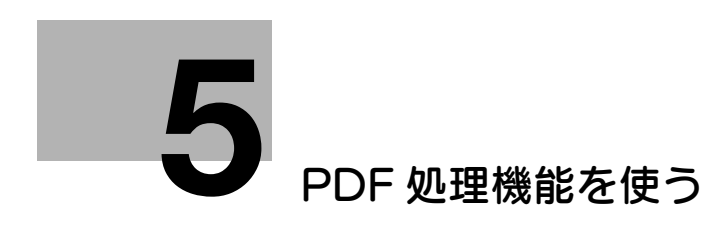

# <span id="page-43-2"></span><span id="page-43-0"></span>5 PDF 処理機能を使う

#### 5.1 PDF 処理機能について

<span id="page-43-1"></span>PDF 形式でファイルを送信するときに、デジタル証明書を利用した暗号化や、プロパティの設定など、高 いセキュリティを実現できます。また、長期保存を目的とした PDF ファイルの作成や、Web ブラウザー での表示を最適化した PDF ファイル作成ができます。

PDF 処理機能を使用すると、次のことができます。

- PDF ファイルをデジタル証明書を使って暗号化できます。
- PDF ファイルにプロパティを設定できます。
- AES で暗号化した PDF ファイルに対応します。
- PDF/A に準拠した PDF を作成できます。
- Web ブラウザーでの表示に最適化した PDF を作成できます。

#### 参考

- この機能を使うには、オプションの拡張メモリーに加えて、i-Option2 (PDF 高度暗号化)または i-Option8 (ファイル形式拡張パッケージ)が必要です。
- オプションの拡張メモリーと i-Option8(ファイル形式拡張パッケージ)を有効にすると、デジタル 証明書を利用した暗号化ができます。

#### 5.2 PDF ファイルをデジタル証明書で暗号化する

<span id="page-44-0"></span>PDF 形式でファイルを送信するときに、ユーザーのデジタル証明書 ( 公開鍵 ) を利用して PDF ファイル を暗号化します。暗号化した PDF ファイルは、ユーザーの持つ秘密鍵でしか復号できないため、第三者へ の情報漏洩を防止できます。

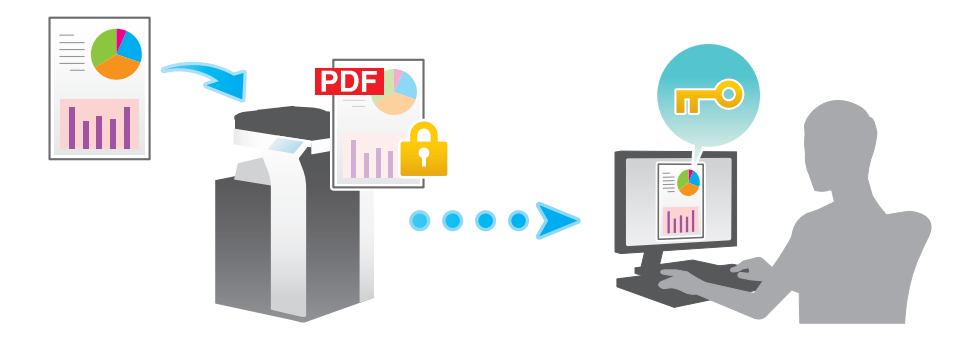

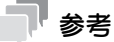

- あらかじめ本機の E-mail 宛先に、暗号化に使うユーザーのデジタル証明書を登録する必要がありま す。証明書の登録は、Web Connection を使って行います。詳しくは、「ユーザーズガイド[Web 設定ツール]/[各種情報を登録する]」をごらんください。

デジタル証明書で暗号化するときは、ファイル形式として[PDF]または[コンパクト PDF]を選び、 [PDF 詳細設定]-[暗号化]で、次の設定をします。

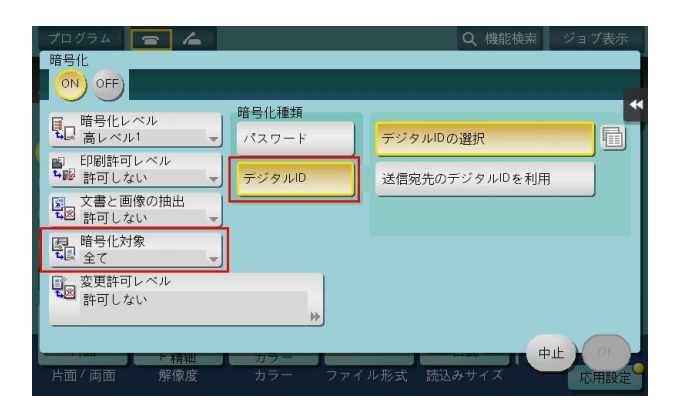

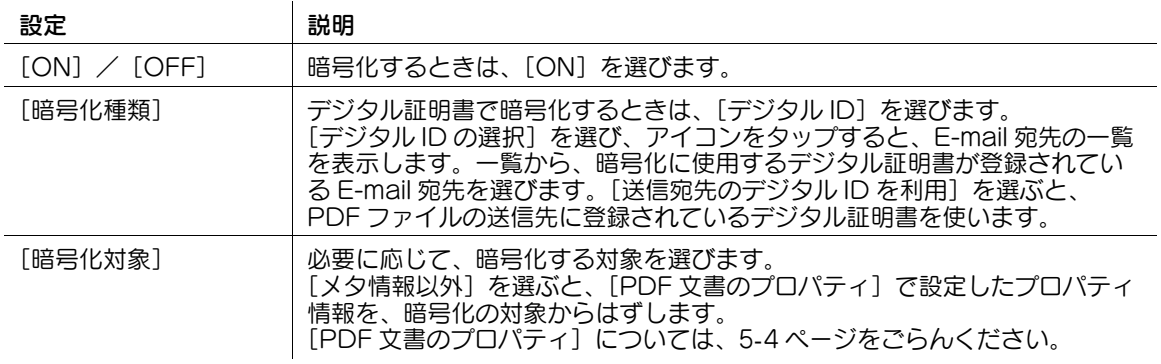

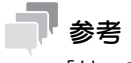

[サーチャブル PDF]を同時に設定する場合、[サーチャブル PDF]で[回転補正]にチェックをつ けると、デジタル証明書による暗号化ができません。初期設定では、[回転補正]にチェックがつい ているため、設定を変更する必要があります。

# <span id="page-45-1"></span>5.3 PDF ファイルのプロパティを設定する

<span id="page-45-0"></span>PDF 形式でファイルを送信するときに、タイトルや作成者などのメタ情報を、PDF ファイルのプロパ ティとして追加します。暗号化するときは、プロパティを暗号化対象に含めるかどうかを選べます。

PDF ファイルのプロパティを設定するときは、ファイル形式として[PDF」または[コンパクト PDF] を選び、[PDF 詳細設定]-[PDF 文書のプロパティ]で、次の設定をします。

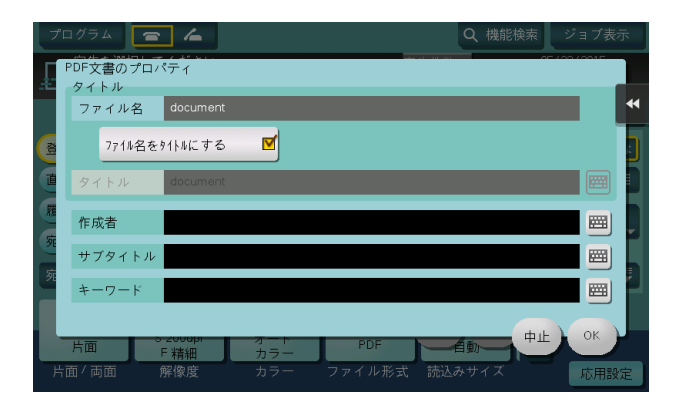

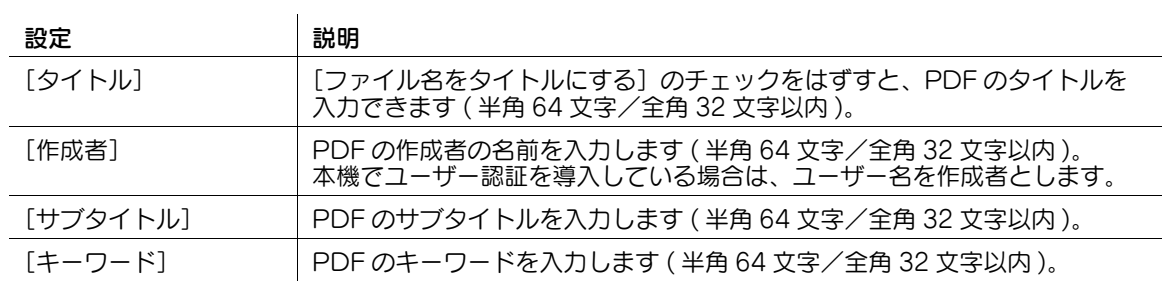

## 5.4 PDF/A に準拠した PDF を作成する

<span id="page-46-0"></span>PDF 形式でファイルを送信するときに、PDF/A に準拠した PDF を作成できます。

PDF/A は、文書の長期保存を目的とした、国際標準規格 (ISO19005) です。作成する PDF ファイルに対 して、さまざまな要求事項や禁止事項を定めています。

PDF/A には、次の 2 つの準拠レベルがあります。本機では、どちらの準拠レベルにも対応しています。

- PDF/A-1b:どのハードウェアやソフトウェアで PDF を表示しても同じ見栄えになることや、PDF にメタデータを埋込むことなどを要求されます。また、暗号化や LZW 圧縮、透明なテキストの使用 などが禁止されます。
- PDF/A-1a: PDF/A 1-b の要求項目に加えて、文書の論理構造を記述するタグをつけることや、 PDF ファイルへフォントを埋込むことが要求されます。

本機で PDF/A に準拠した PDF を作成すると、次の制限がかかります。

- PDF を暗号化できない
- PDF に電子署名を追加できない
- サーチャブル PDF を作成できない
- 複数の言語でスタンプ合成ができない

PDF/A に準拠した PDF を作成するときは、ファイル形式として [PDF] または [コンパクト PDF] を 選び、[PDF 詳細設定]-[PDF/A]で、次の設定をします。

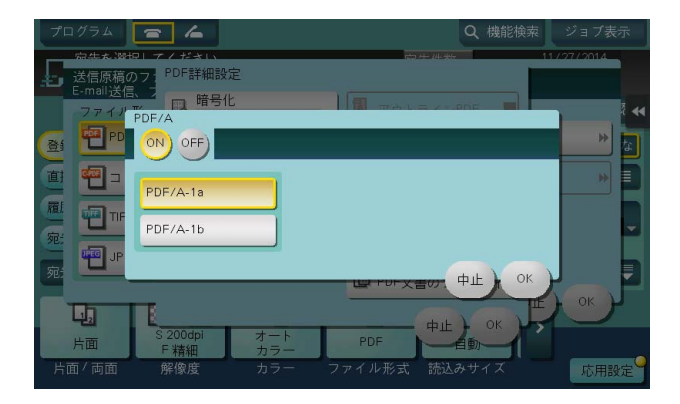

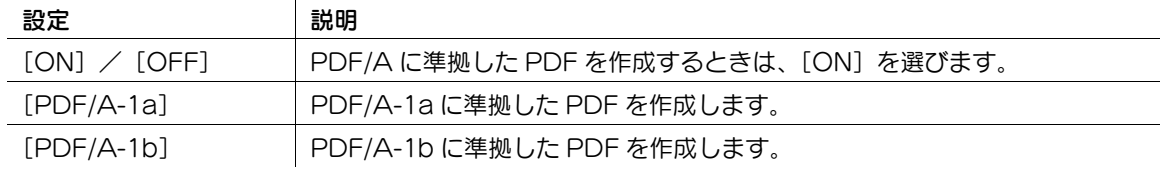

#### **AD** 関連設定 ( 管理者向け )

- PDF 形式でファイルを送信するときに、初期状態で PDF/A 準拠の PDF を作成するように設定できま す。[設定メニュー]-[管理者設定]-[環境設定]-[PDF 設定]-[PDF/A 初期設定]で、 [PDF/A-1a]または[PDF/A-1b]を選びます(初期値:[設定しない])。

#### 5.5 PDF の Web 表示を最適化する

<span id="page-47-0"></span>PDF 形式でファイルを送信するときに、Web ブラウザーで最初のページが早く読込まれるように、PDF ファイルを最適化します。

通常、Web ブラウザーが複数のページがある PDF ファイルを表示するときは、すべてのページのデータ を読込んでから、画面に表示します。そのため、ページ数が多い PDF では、画面に表示されるまで時間が かかることがあります。

本機で PDF ファイルを Web 表示に最適化すると、Web ブラウザーはすべての PDF のページを読込む前 に、最初のページだけを先に画面に表示できます。

Web 表示に最適化された PDF を作成するときは、ファイル形式として[PDF]または[コンパクト PDF]を選び、「PDF 詳細設定]で「PDF の Web 最適化]を選びます(初期値:「OFF](チェックな し))。

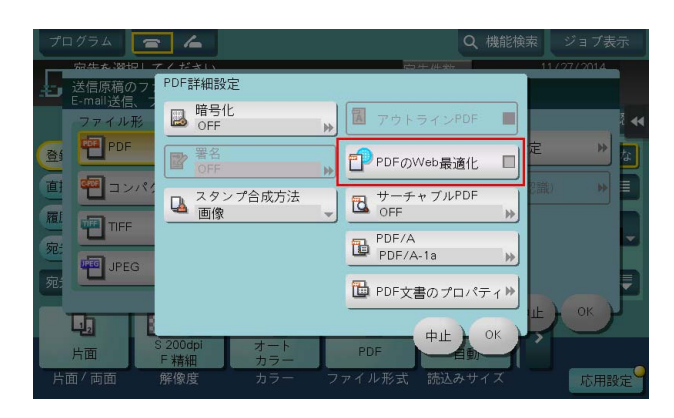

# 参考

- お使いの Web ブラウザーによっては、Web 表示に最適化した PDF でも、すべてのページを読込んで から画面に表示する場合があります。
- (4) 関連設定 (管理者向け)
	- PDF 形式でファイルを送信するときに、初期状態で PDF の Web 表示を最適化するように設定できま す。[設定メニュー]-[管理者設定]-[環境設定]-[PDF 設定]-[PDF の Web 最適化初期設定] で、[有効]を選びます(初期値:[無効])。

# **● オーチャブル PDF 機能を使う**

# <span id="page-49-2"></span><span id="page-49-0"></span>6 サーチャブル PDF 機能を使う

#### 6.1 サーチャブル PDF 機能について

<span id="page-49-1"></span>読込んだ原稿データを PDF に変換するときに、透明なテキストデータを貼付け、テキスト検索が可能な PDF( サーチャブル PDF) を作成できます。OCR の文字認識技術を利用して、スキャン画像から文字情報 を自動的に作成します。

サーチャブル PDF 機能は、複数の言語に対応しています。サーチャブル PDF を作成するときに、原稿の 言語を選ぶことで、OCR 処理を正しく行います。また、OCR 処理の精度をあげるために、ページの向き を自動的に補正します。

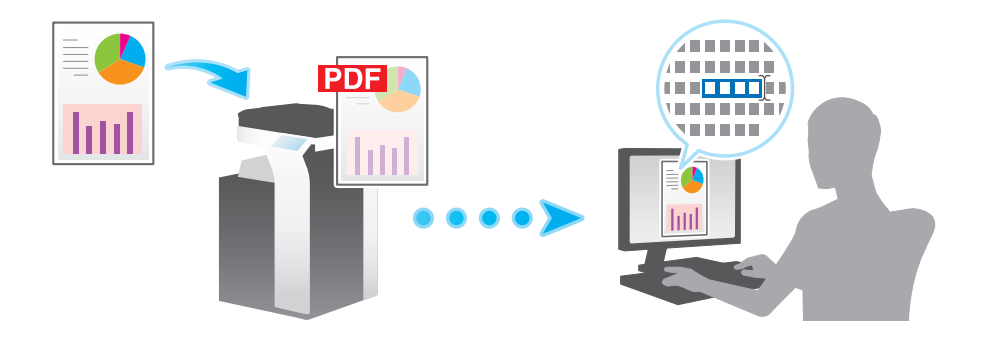

本機が認識できる原稿の文字サイズは、次のとおりです。

解像度が 200 dpi の場合

- 日本語: 12 pt  $\sim$  142 pt
- 欧米言語: 9 pt ~ 142 pt
- アジア言語:20 pt ~ 142 pt

解像度が 300 dpi の場合

- 日本語:  $8$  pt  $\sim$  96 pt
- $\text{W}\times \text{H}$ 語:6 pt ~ 96 pt
- アジア言語:12 pt ~ 96 pt

#### 参考

- この機能を使うには、オプションの拡張メモリーに加えて、i-Option4 (サーチャブル PDF)または i-Option8 (ファイル形式拡張パッケージ)が必要です。
- 本機で受信したファクスをテキスト検索可能な PDF に変換するには、オプションの拡張メモリーと i-Option8 (ファイル形式拡張パッケージ)が必要です。
- 次の場合に、文字が正しく認識されない場合があります。 原稿に、複合機で対応していない文字が使われている場合 原稿の言語と異なる言語を選んだ場合 自動でページの向きを補正しないときに、原稿の向きと文字の向きが異なる場合

**サーチャブル PDF 機能を使う** 6-2 contract to the contract to the contract to the contract to the contract to the contract of  $6-2$ 

# 6.2 サーチャブル PDF を作成する

<span id="page-50-0"></span>PDF 形式でファイルを送信するときに、OCR の文字認識技術を利用して、テキスト検索が可能な PDF ( サーチャブル PDF) を作成します。

サーチャブル PDF を作成するときは、ファイル形式として[PDF]または[コンパクト PDF]を選び、 [PDF 詳細設定]-[サーチャブル PDF]で、次の設定をします。

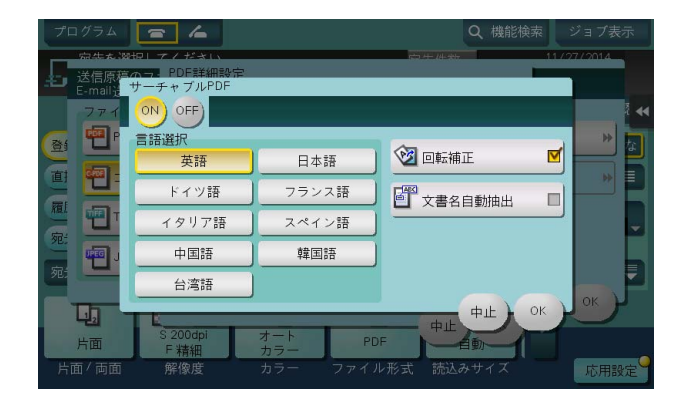

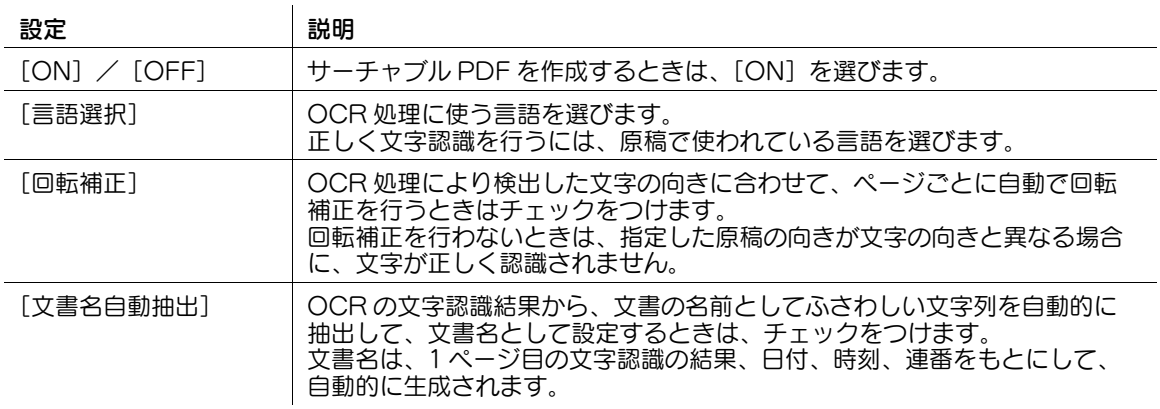

#### 参考

- [ファイル形式]で[コンパクト PDF]を選ぶと、[PDF]を選んだときよりも、OCR 処理の速度が 向上する場合があります。
- デジタル証明書 (デジタル ID) による暗号化を同時に設定する場合、[回転補正]を設定できません。
- PDF/A-1a に準拠した PDF と、サーチャブル PDF とを、同時に作成できません。
- [言語選択]で次の言語を選んだときは、縦書きと横書きを自動的に認識します。 [日本語]、[中国語]、[韓国語]、[台湾語]
- [言語選択]で次の言語を選んだときに、原稿の同じページに縦書きと横書きが混在している場合は、 どちらか一方の向きで認識されます。 [中国語]、[韓国語]、[台湾語]

#### (4) 関連設定 (管理者向け)

- PDF 形式でファイルを送信するときに、OCR 文字認識の結果から文書名にふさわしい文字列を、初 期状態で抽出しないように設定できます。[設定メニュー]-[管理者設定]-[環境設定]-[PDF 設 定]-[サーチャブル PDF 設定]-[有効/無効]で、[無効]を選びます(初期値:[有効])。
- OCR の文字認識結果から、文書名としてふさわしい文字列を自動的に抽出するときの、文字列の長 さの上限を設定できます。[設定メニュー]-[管理者設定]-[環境設定]-[PDF 設定]-[サー チャブル PDF 設定]-[抽出文書名最大長設定]で、文字列最大長を設定します(最大 30 文字)。
- -<br>ファイルを送信する前に、自動的に設定された文書名を確認するように設定できます。[設定メ ニュー]-[管理者設定]-[環境設定]-[PDF 設定]-[サーチャブル PDF 設定]-[文書名確認画 面設定]で、[表示する]を選びます(初期値:[表示しない])。

# 6.3 テキスト検索可能な OOXML ファイルを作成する

 $\bar{1}$ 

<span id="page-51-0"></span>OOXML 形式 (PPTX 形式、DOCX 形式、XLSX 形式 ) でファイルを送信するときに、OCR の文字認識 技術を利用して、テキスト検索が可能なファイルを作成します。

テキスト検索可能な DOCX 形式、または XLSX 形式のファイルを作成するには、オプションの拡張メモ リーと i-Option8 (ファイル形式拡張パッケージ)が必要です。

OOXML 形式のファイルを検索可能にするときは、ファイル形式として[PPTX]、[DOCX]、[XLSX] のいずれかを選び、[OCR(文字認識)]で、次の設定をします。

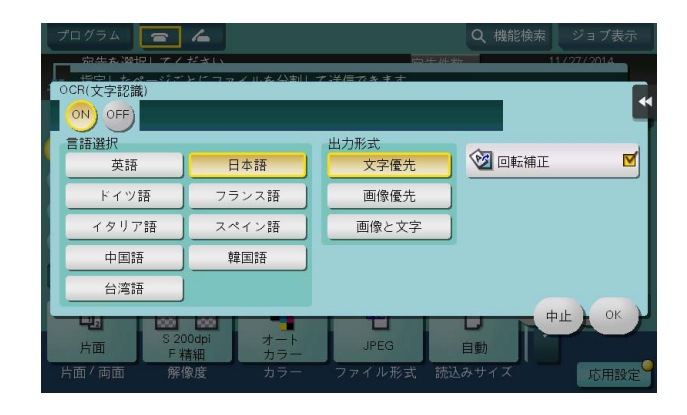

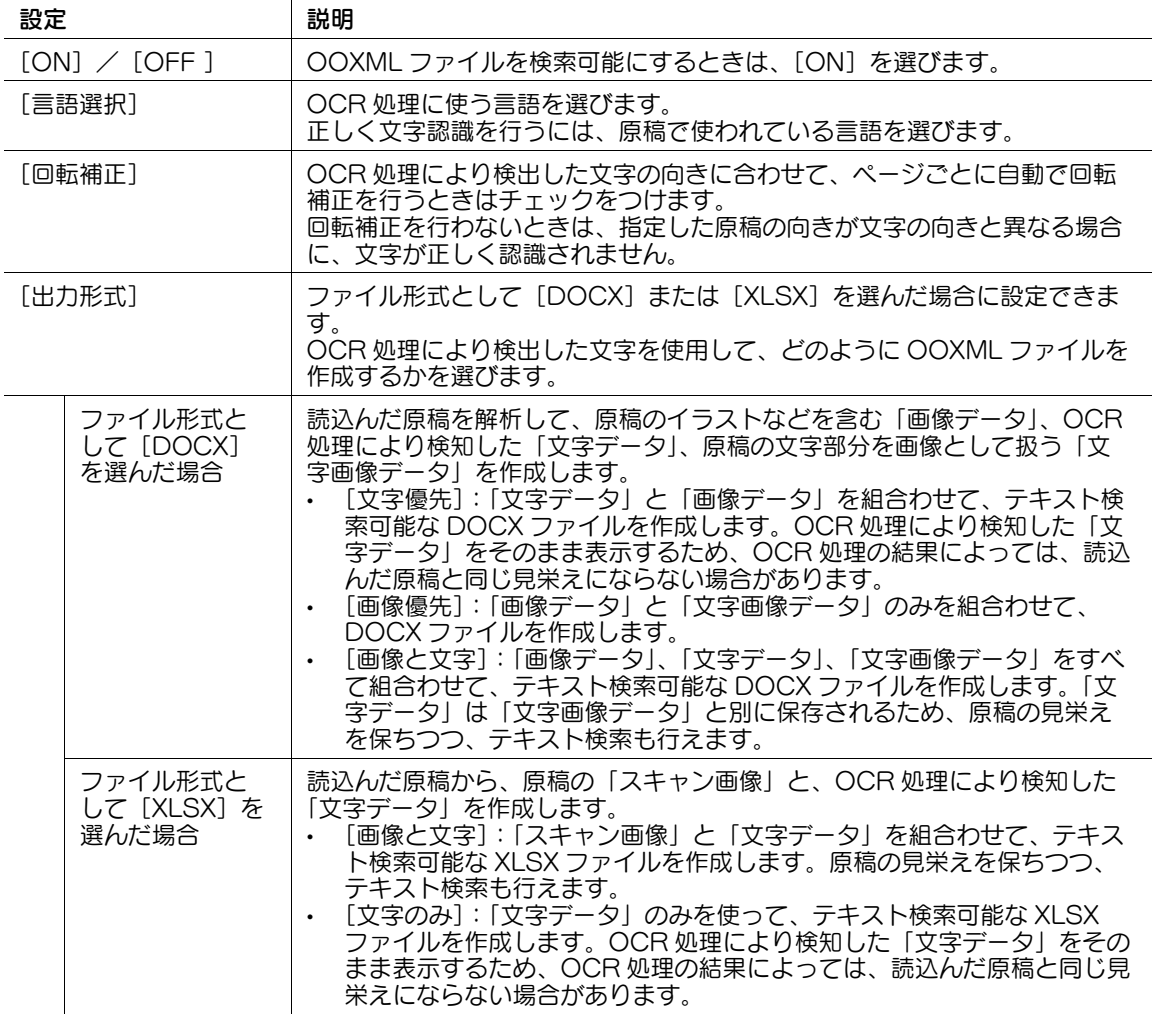

#### $\blacksquare$ 参考

- $-\vec{r}$ ジタル語明書 (デジタルID) による暗号化を同時に設定する場合、[回転補正]を設定できません。
- [言語選択]で次の言語を選んだときは、縦書きと横書きを自動的に認識します。 [日本語]、[中国語]、[韓国語]、[台湾語]
- [言語選択]で次の言語を選んだときに、原稿の同じページに縦書きと横書きが混在している場合は、 どちらか一方の向きで認識されます。 [中国語]、[韓国語]、[台湾語]

#### 6.4 OCR 処理の設定をする

<span id="page-53-0"></span>サーチャブル PDF またはテキスト検索可能な OOXML を作成するときに、文字認識の精度と、処理の速 度のどちらを優先させるかを選べます。

- 1 [設定メニュー] [ユーザー設定] [ファクス / スキャン設定] をタップします。
- $2$  [OCR 動作設定]で、文字認識の精度と、処理の速度のどちらを優先させるか選び、[OK]をタッ プします。
	- → [精度優先]: 文字認識の精度を優先します。また、原稿の傾きを自動的に補正します。
	- $\rightarrow$  [速度優先]: 処理の速度を優先します。原稿の傾きは補正しません。

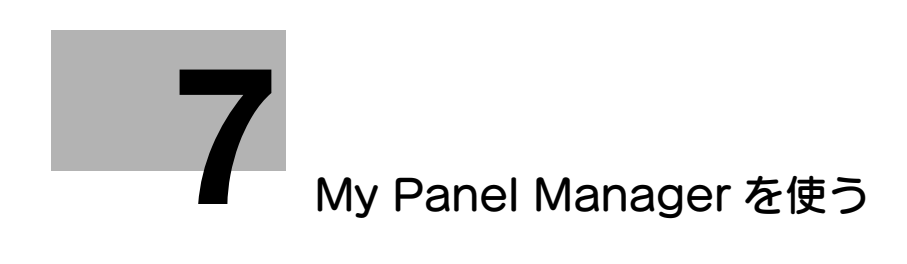

# <span id="page-55-2"></span><span id="page-55-0"></span>7 My Panel Manager を使う

# 7.1 My Panel Manager でできること

<span id="page-55-1"></span>お使いの環境に My Panel Manager を導入すると、ユーザーが複合機のタッチパネルやアドレス帳を自 分専用にカスタマイズして、複数の複合機で同じ作業環境を利用できるようになります。カスタマイズ情 報は、サーバーで一元管理しているので、1 箇所での変更がすべての複合機に反映され、複数の複合機で 同じ操作性を実現できます。

My Panel Manager のおもな機能には、次の 2 つがあります。

- My パネル: ユーザーが自分専用にカスタマイズしたタッチパネルの環境を持てる機能です。
- My アドレス:ユーザーがサーバー上に自分専用のアドレス帳を持てる機能です。

ここでは、本機で My パネルと My アドレスを使う方法について説明します。

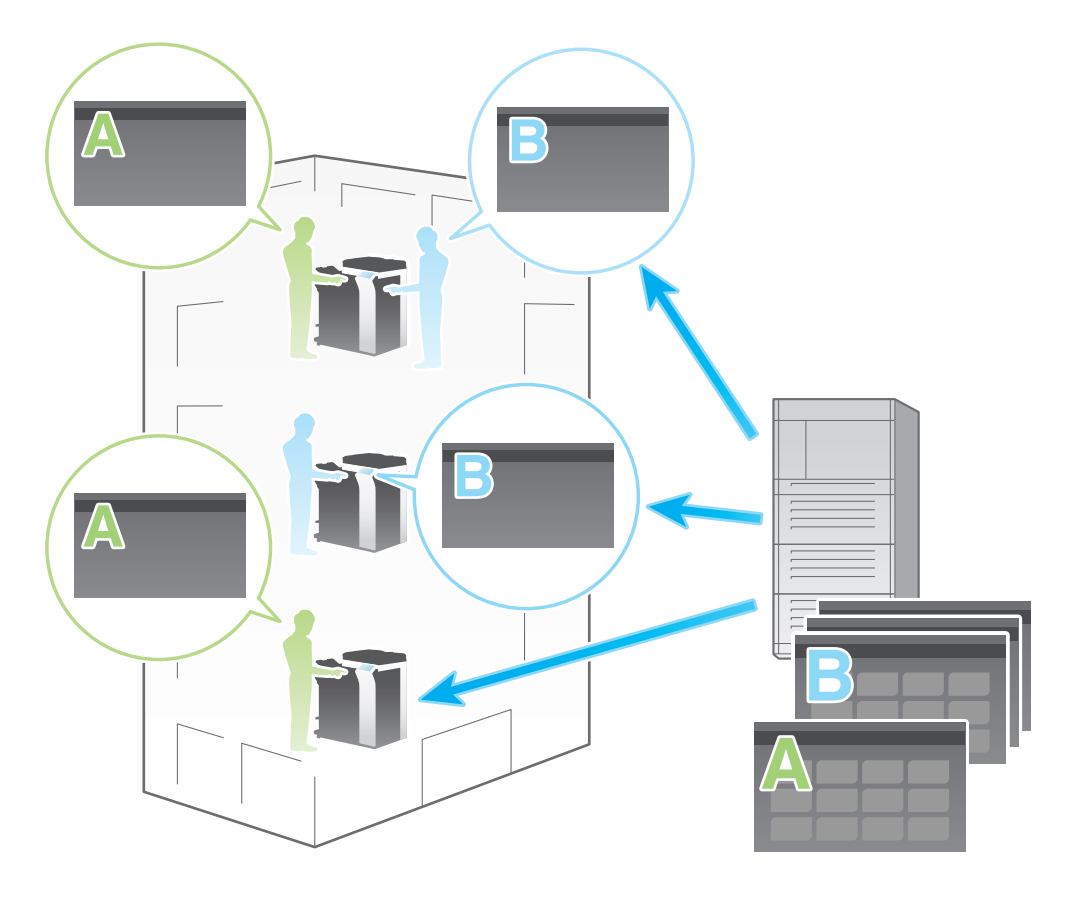

#### 参考

本機と My Panel Manager を連携するには、次の準備が必要です。

- ネットワーク上のサーバーに、Enterprise Suite と My Panel Manager を導入する
- My Panel Manager に必要なライセンス ( アプリケーションライセンス、デバイスライセンス ) を購 入し、登録する
- My Panel Manager で、本機を管理対象に設定する

#### d参照

My Panel Manager について詳しくは、My Panel Manager のマニュアルをごらんください。

#### <span id="page-56-0"></span>7.2 My パネルを使う

#### 7.2.1 My パネルでできること

<span id="page-56-1"></span>My パネルは、ユーザーが自分専用にカスタマイズしたタッチパネルの環境を持てる機能です。 よく使う機能を優先的に表示するように、設定を変更できます。表示言語をユーザーごとに変更すること もできます。また、拡張機能のひとつである Web ブラウザーの使用環境もカスタマイズできます。 タッチパネルのカスタマイズは、本機のタッチパネルまたは My Panel Manager から行います。

#### d参照

<span id="page-56-2"></span>Web ブラウザーとの連携について詳しくは、3-[20 ページ](#page-33-0)をごらんください。

#### 7.2.2 My パネルの使い方

#### <span id="page-56-3"></span>トップメニューを表示する

My パネル機能を使用すると、トップメニューをカスタマイズして使用できます。

トップメニューには、よく使う機能や、設定メモリー ( コピープログラム、ファクス/スキャンプログラ ム ) へのショートカットキーを、自由に配置できます。

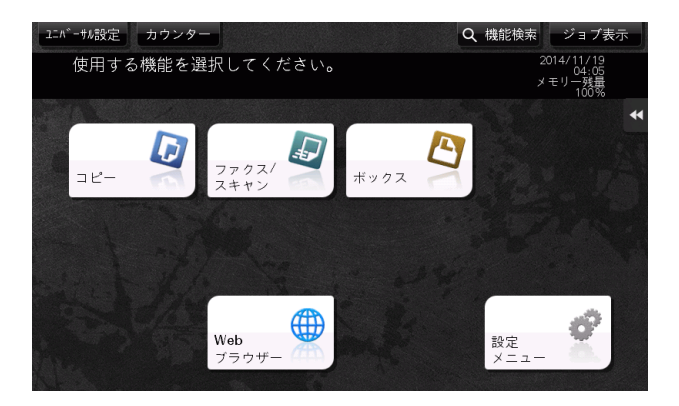

トップメニューを表示するには、本機へログインしたあとの初期画面として、トップメニューを選びます。

#### <span id="page-56-4"></span>My パネル使用時に注意すること

My パネル機能を使用するときは、次の点にご注意ください。

- はじめて My パネルを使用するときは、本機にログインしたあと、トップメニューが表示されます。
- My パネルは、ユーザー本人のみが登録、編集、削除できます。
- 本機の管理者は、ユーザーの My パネルを操作できません。
- 設定メモリー( コピープログラム、ファクス/スキャンプログラム ) は、ログインしている複合機に登 録されているもののみ、使用できます。
- ログインしている複合機の機能やオプションの装着状態によっては、My パネルで設定した操作環境 を使用できない場合があります。
- サーバーとの接続状態によっては、My パネルを登録、編集、削除するときに、エラーが発生するこ とがあります。エラーが発生したときは、ネットワークの接続を確認してください。

#### 7.2.3 パネルの使用環境をカスタマイズする

<span id="page-57-0"></span>My Panel Manager に登録されているユーザーで本機にログインすると、パネルの使用環境をカスタマイ ズできます。

1 [設定メニュー]-[My パネル設定]-[言語設定]または[単位系設定]で、パネルの使用環境を設 定します。

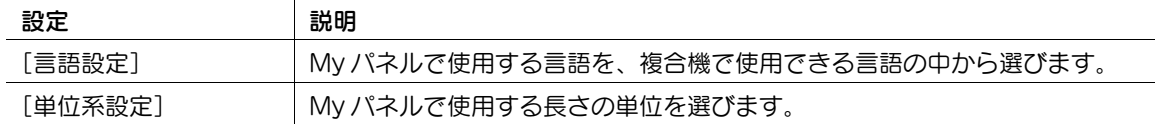

#### 7.2.4 各モードの画面をカスタマイズする

#### <span id="page-57-2"></span><span id="page-57-1"></span>コピーモードのトップ画面の表示を変更する

My Panel Manager に登録されているユーザーで本機にログインすると、コピーモードの画面をカスタマ イズできます。

1 [設定メニュー]-[My パネル設定]-[コピー設定]で、本機でコピーモードを使うときのトップ画 面の表示を設定します。

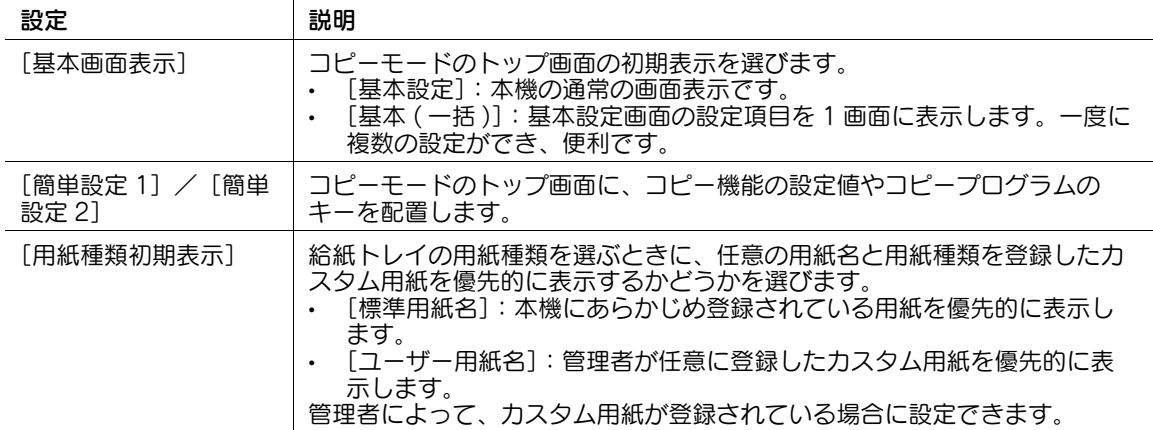

#### <span id="page-57-3"></span>コピーモードの機能キーを変更する

My Panel Manager に登録されているユーザーで本機にログインすると、コピーモードのトップ画面と、 ボックスモードの印刷設定画面に表示する機能キーを選べます。機能キーは、14 個まで登録できます。

- 0 トップ画面に表示する機能キーを変更するには、あらかじめ機能キーの変更を許可する必要がありま す (初期値: 「禁止])。詳しくは、「ユーザーズガイド「機能 / 設定キーの説明] / 「設定メニュー] をごらんください。
- 1 [設定メニュー]-[My パネル設定]-[機能キー設定 ( コピー・印刷 )]で、機能キーに割当てる機 能を選びます。

#### <span id="page-58-0"></span>ファクス/スキャンモードのトップ画面の表示を変更する

My Panel Manager に登録されているユーザーで本機にログインすると、ファクス/スキャンモードの画 面をカスタマイズできます。

1 [設定メニュー]-[My パネル設定]-[ファクス / スキャン設定]で、本機でファクス/スキャン モードを使うときのトップ画面の表示を設定します。

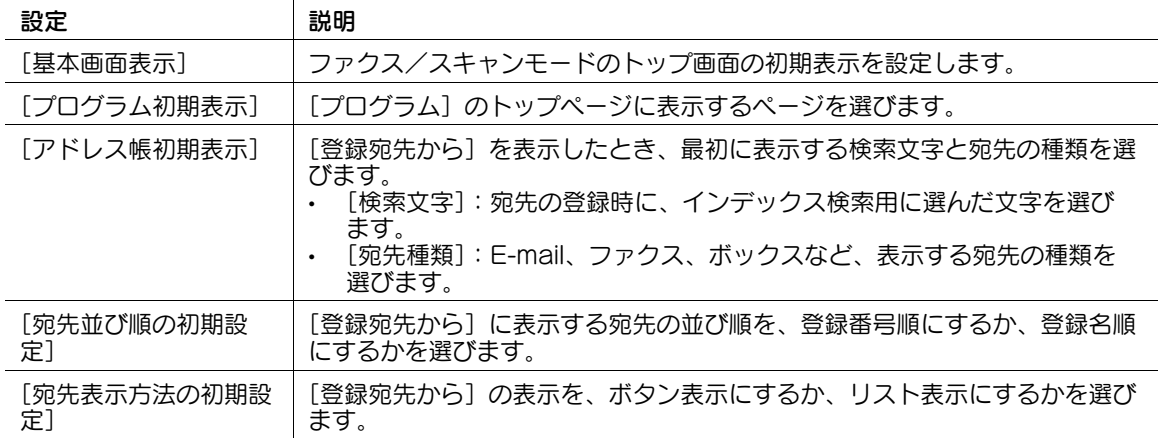

#### <span id="page-58-1"></span>ファクス/スキャンモードの機能キーを変更する

My Panel Manager に登録されているユーザーで本機にログインすると、ファクス/スキャンモードの トップ画面と、ボックスモードの送信設定画面、保存設定画面に表示する機能キーを選べます。機能キー は、7 個まで登録できます。

- 0 トップ画面に表示する機能キーを変更するには、あらかじめ機能キーの変更を許可する必要がありま す ( 初期値:[禁止])。詳しくは、「ユーザーズガイド[機能 / 設定キーの説明]/[設定メニュー]」 をごらんください。
- 1 [設定メニュー] [My パネル設定] [機能キー設定 (送信・保存)]で、機能キーに割当てる機能 を選びます。

#### <span id="page-58-2"></span>ボックスモードのトップ画面の表示を変更する

My Panel Manager に登録されているユーザーで本機にログインすると、ボックスモードの画面をカスタ マイズできます。

1 [設定メニュー]-[My パネル設定]-[ボックス設定]で、本機でボックスモードを使うときのトッ プ画面の表示を設定します。

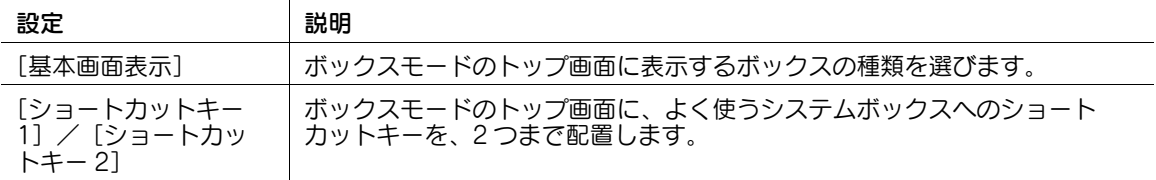

7.2.5 トップメニューをカスタマイズする

#### <span id="page-59-1"></span><span id="page-59-0"></span>よく使う機能をトップメニューに配置する

My Panel Manager に登録されているユーザーで本機にログインすると、よく使う機能や、設定メモリー ( コピープログラム、ファクス/スキャンプログラム ) へのショートカットキーを、トップメニューに自由 に配置できます。

トップメニューに配置するショートカットキーをトップメニューキーと呼びます。トップメニューキーは、 25 個まで登録できます。

1 [設定メニュー]-[My パネル設定]-[トップメニュー設定]で、トップメニューキーに割当てる機 能を選びます。

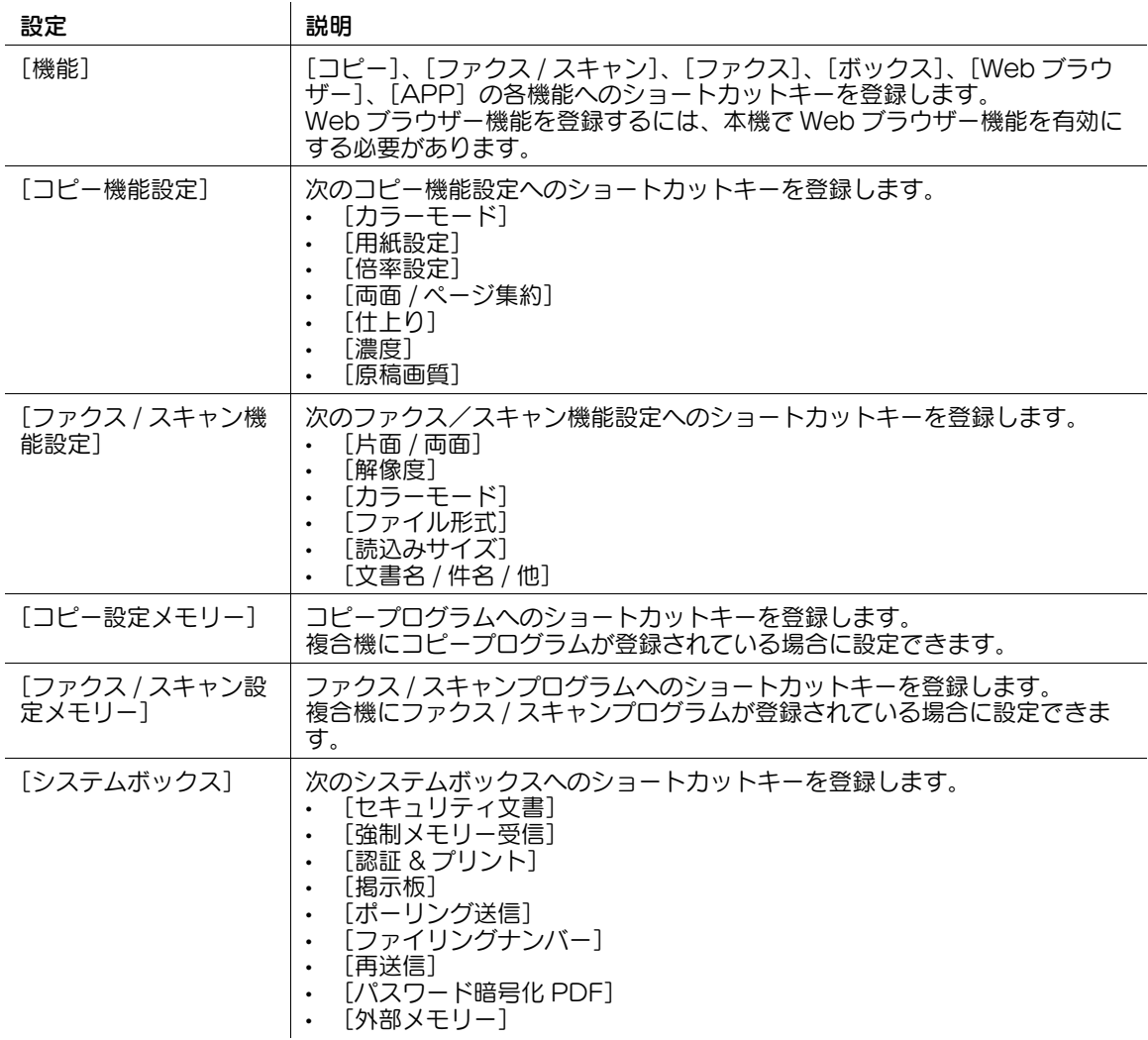

#### 参考

- トップメニューキーにコピープログラムまたはファクス/スキャンプログラムを割当てた場合は、 「トップメニュー設定]画面で「アイコン」をタップすると、トップメニューに表示するアイコンを 選べます。
- 複合機に OpenAPI アプリケーションを登録している場合は、トップメニューに登録アプリケーショ ンや登録アプリケーショングループのキーを配置できます。詳しくは、サービス実施店にお問い合わ せください。

#### <span id="page-60-0"></span>My パネルを使うときの初期画面を変更する

My Panel Manager に登録されているユーザーで本機にログインすると、本機へログインしたあとに表示 される画面を選べます。

1 [設定メニュー]-[My パネル設定]-[初期画面設定]で、ログイン後に表示する初期画面を選びま す。

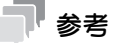

[Web ブラウザー]は、本機で Web ブラウザー機能を有効にしているときに選べます。

#### <span id="page-61-0"></span>7.3 My アドレスを使う

#### 7.3.1 My アドレスについて

#### <span id="page-61-2"></span><span id="page-61-1"></span>My アドレスでできること

My アドレスは、ユーザーがサーバー上に自分専用のアドレス帳を持てる機能です。

自分が使う送信先だけを登録しておけるので、送信先の選択が簡単になります。間違った宛先に送信して しまうミスも防ぐことができます。アドレス帳はサーバーで共有しているため、複合機ごとに送信先を登 録する必要はありません。

アドレスの設定は、本機のタッチパネルまたは My Panel Manager から行います。

#### <span id="page-61-3"></span>アドレスの分類

My アドレス機能を使うと、次の 2 種類のアドレスを使い分けることができます。

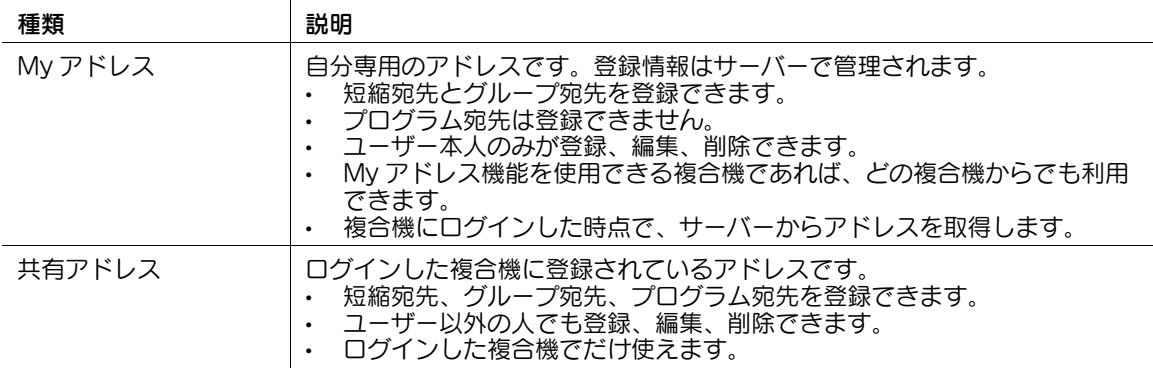

#### 7.3.2 My アドレスの使い方

<span id="page-61-4"></span>[登録宛先から]で [個人] を選ぶと、My アドレスに登録されている宛先を選べます。

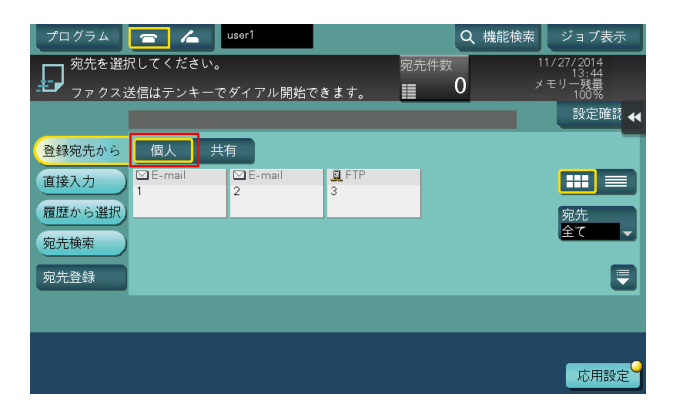

#### 参考

- My アドレスは、検索文字で宛先を検索できません。
- ボックス宛先は、宛先を登録した複合機でだけ利用できます。
- ログインしている複合機の機能やオプションの装着状態によっては、指定した宛先に送信できない場 合があります。
- サーバーとの接続状態によっては、My アドレスを変更するときに書込みエラーが発生することがあ ります。エラーが発生したときは、ネットワークの接続を確認してください。

#### 7.3.3 My アドレスを登録する

#### <span id="page-62-1"></span><span id="page-62-0"></span>短縮宛先 ( 個人 ) を登録する

My アドレスには、短縮宛先を 100 件まで登録できます。

- 1 My Panel Manager に登録されているユーザーで、本機にログインします。
- 2 [設定メニュー]-[宛先 / ボックス登録]-[ファクス / スキャン宛先登録]-[短縮宛先 ( 個人 )] をタップします。
- $3$  [新規登録]をタップします。
- 4 登録する宛先の種類を選び、宛先情報を入力します。

#### <span id="page-62-2"></span>グループ宛先を登録する

My アドレスには、グループ宛先を最大 10 グループ (1 グループあたり短縮宛先を最大 100 件まで ) 登録 できます。

- 0 グループ宛先を登録するには、あらかじめ短縮宛先の登録が必要です。
- 1 My Panel Manager に登録されているユーザーで、本機にログインします。
- 2 [設定メニュー] [宛先 / ボックス登録] [ファクス / スキャン宛先登録] [グループ宛先] を タップします。
- $3$  [個人]をタップし、[新規登録]をタップします。
- 4 [登録先]で[個人グループ]が選ばれていることを確認して、必要な項目を入力します。
	- → [宛先] をタップすると、My アドレスに登録されている宛先の一覧が表示されます。一覧から、 グループ宛先に含めたい宛先を選びます。

#### <span id="page-62-3"></span>共有アドレスから My アドレスへコピーする

本機の共有アドレスに登録されている宛先を、My アドレスへコピーできます。

- 1 My Panel Manager に登録されているユーザーで、本機にログインします。
- 2 [設定メニュー]-[宛先 / ボックス登録]-[ファクス / スキャン宛先登録]-[短縮宛先 ( 共有 )] をタップします。
- 3 Mv アドレスへコピーしたい宛先の種類を選びます。 登録宛先の一覧が表示されます。
- 4 My アドレスへコピーしたい宛先を選び、[個人宛先へコピー]をタップします。
- $5$  確認画面で [はい] を選び、[OK] をタップします。 選んだ宛先が、My アドレスへコピーされます。

#### 参考

- グループ宛先は、My アドレスと共有アドレスとの間でコピーできません。

#### <span id="page-63-0"></span>My アドレスから共有アドレスへコピーする

My アドレスに登録されている宛先を、本機の共有アドレスへコピーできます。

- 1 My Panel Manager に登録されているユーザーで、本機にログインします。
- 2 [設定メニュー]-[宛先 / ボックス登録]-[ファクス / スキャン宛先登録]-[短縮宛先 ( 個人 )] をタップします。 短縮宛先 ( 個人 ) の一覧が表示されます。
- 3 本機の共有アドレスへコピーしたい宛先を選び、[共有宛先へコピー]をタップします。
- 4 確認画面で [はい] を選び、[OK] をタップします。 選んだ宛先が、共有アドレスへコピーされます。

#### 参考

- グループ宛先は、My アドレスと共有アドレスとの間でコピーできません。

# お問い合わせ窓口

■ 製品の仕様・取扱方法やアフターサービスに関するご相談

# インフォメーションセンター 0120-610-917

※電話番号をお確かめのうえ、お間違えにならないようお願いいたします。 ●受付時間 月~土曜日(日·祝日はお休みさせていただきます。) 平日 9:00~18:00 土曜日 9:00~17:00

## ■ 消耗品のご注文·お問い合わせ

消耗品受付窓口 0120-176-109

※電話番号をお確かめのうえ、お間違えにならないようお願いいたします。 ●受付時間 月~土曜日 (日・祝日はお休みさせていただきます。) 平日 9:00~18:00 土曜日 9:00~17:00

ホームページ http://www.muratec.jp/ce/

●この取扱説明書の内容に関しては、将来予告なしに変更することがあります。

© 2016 MURATA MACHINERY, LTD.

Part Number: A797-9702AF-00